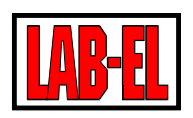

### SPIS TREŚCI

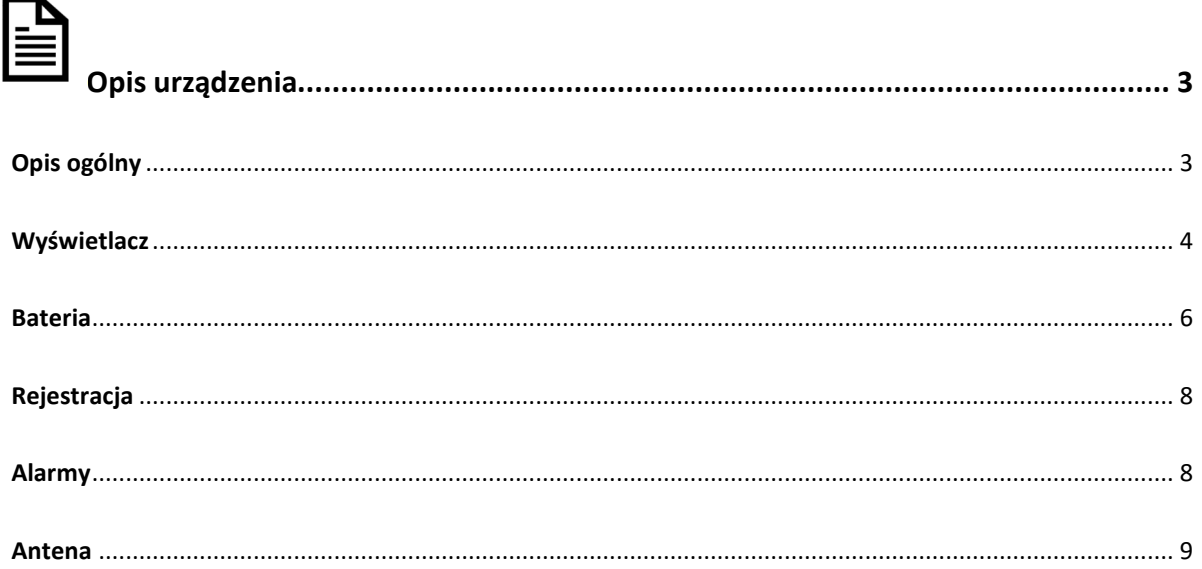

# $\begin{array}{c} \leftarrow \\ \leftarrow \\ \leftarrow \end{array}$

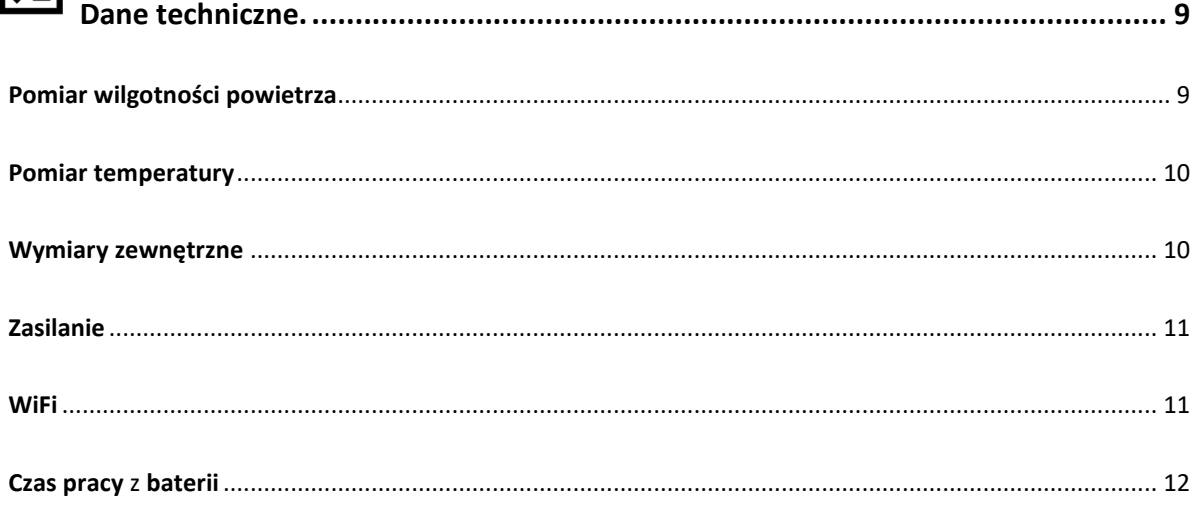

# $\chi$ <sub>konfig</sub>

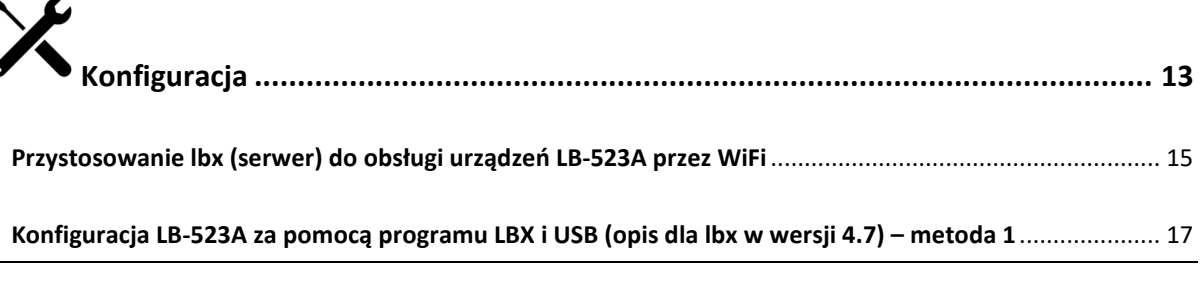

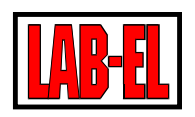

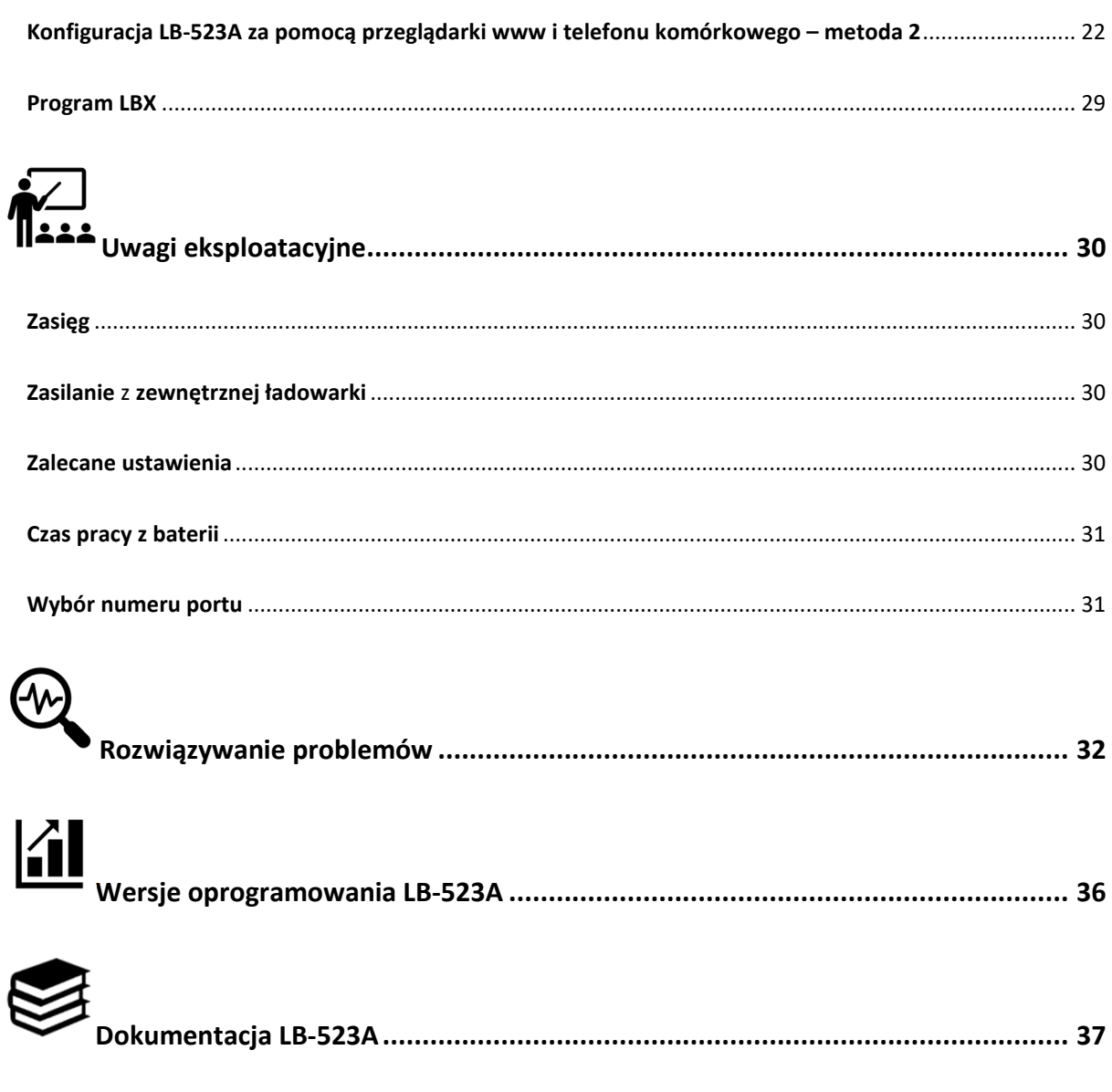

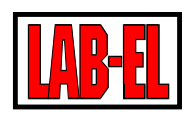

# OPIS URZĄDZENIA

### **OPIS OGÓLNY**

LB-523A jest miernikiem i rejestratorem temperatury lub temperatury i wilgotności powietrza. Dane pomiarowe udostępniane są poprzez sieć WiFi. Rejestrator zasilany jest z czterech baterii typu AA (popularne 'paluszki') lub z typowej ładowarki telefonu komórkowego. W przypadku braku głównego zasilania pomiary i rejestracja są podtrzymywane dodatkową baterią litową typu 2032 (bateria 'guzikowa').

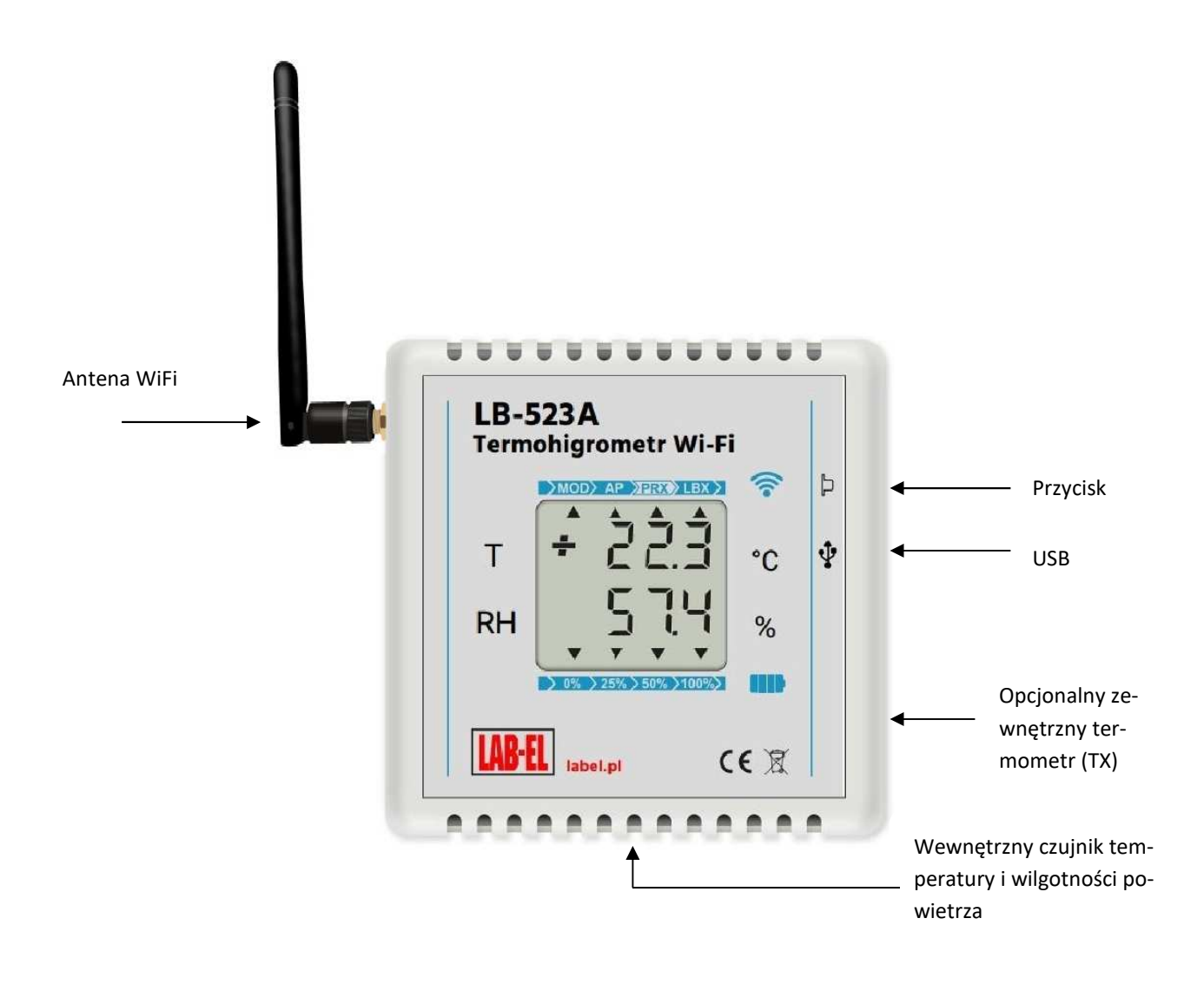

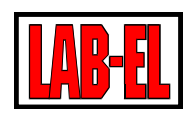

LB-523A co zadany czas łączy się z punktem dostępu WiFi (AP – access point) a następnie inicjuje połączenie z serwerem LBX. Po zakończeniu wymiany danych z serwerem urządzenie wyłącza swój interfejs WiFi i powraca do swojego podstawowego zadania – pomiaru i rejestracji temperatury i wilgotności. Taki scenariusz działania pozwala na długi czas pracy z baterii.

LB-523A współpracuje z programem LBX. Program LBX zapewnia pełną kontrolę nad wieloma urządzeniami LB-523A realizując następujące funkcje :

- $\checkmark$  tworzy i obsługuje bazę danych pomiarowych
- prezentuje dane z bazy w formie tabeli, wykresów oraz raportów
- zarządza alarmami zgłaszanymi przez rejestratory np. przekroczenia zapisanych progów wilgotności i temperatury, zaniku zasilania zewnętrznego itp.
- umożliwia konfigurację LB-523A, w celu dostosowania interfejsu WiFi do lokalnych wymogów sieci

Przed rozpoczęciem pracy w sieci urządzenie musi zostać poprawnie skonfigurowane. W szczególności należy podać parametry punktu dostępu WiFi z którym ma się łączyć (nazwa sieci, hasło), parametry serwera LBX do którego będą przesyłane dane (adres IP i port serwera LBX). Konfiguracja parametrów sieciowych jest możliwa w programie LBX poprzez interfejs USB lub przeglądarkę w telefonie komórkowym. Po nawiązaniu łączności radiowej zmiana konfiguracji staje się możliwa również w programie LBX poprzez WiFi.

### **WYŚWIETLACZ**

LB-523A wyposażony jest wyświetlacz LCD na którym prezentowane są mierzone wartości temperatury (górny wiersz) i wilgotności (dolny wiersz). W przypadku wystąpienia sytuacji szczególnej na wyświetlaczu pojawiają się symboliczne komunikaty :

- $\checkmark$  rtC Err : błąd ustawień zegara, występuje po resecie przyrządu (błąd kasowany po ustawieniu zegara w programie LBX)
- $\checkmark$  bAt Err : zły stan baterii zasilających
- 2032 Err : błąd baterii podtrzymującej
- $\checkmark$  CAL Err : błąd danych kalibracyjnych
- tout : dla wersji LB-523A + TX wartość temperatury zmierzona zewnętrznym termometrem.

Po wciśnięciu i przytrzymaniu przycisku pojawia się menu wyboru funkcji. Zwolnienie przycisku w trakcie wyświetlania odpowiedniego komunikatu powoduje wykonanie wybranej funkcji :

- $\checkmark$  No : wyświetlenie numeru seryjnego
- $\times$  ts: czas w sekundach do najbliższego planowego zgłoszenia WiFi
- $\checkmark$  SEnd : wymuszenie natychmiastowego zgłoszenia WiFi
- $\checkmark$  ConF : wejście w tryb konfiguracji za pomocą przeglądarki www w telefonie komórkowym
- $\checkmark$  ----: wyjście z menu bez wybierania jakiejkolwiek funkcji

Z uwagi na właściwości siedmiosegmentowego wyświetlacza LCD, wyświetlane symbole mogą nieznacznie różnić się od przedstawionych w instrukcji.

Oprócz wyników pomiaru temperatury i wilgotności na wyświetlaczu, w postaci symbolicznej (małe trójkąty), zobrazowana jest jakość połączenia WiFi (górna linijka) oraz stan naładowania baterii (dolna linijka).

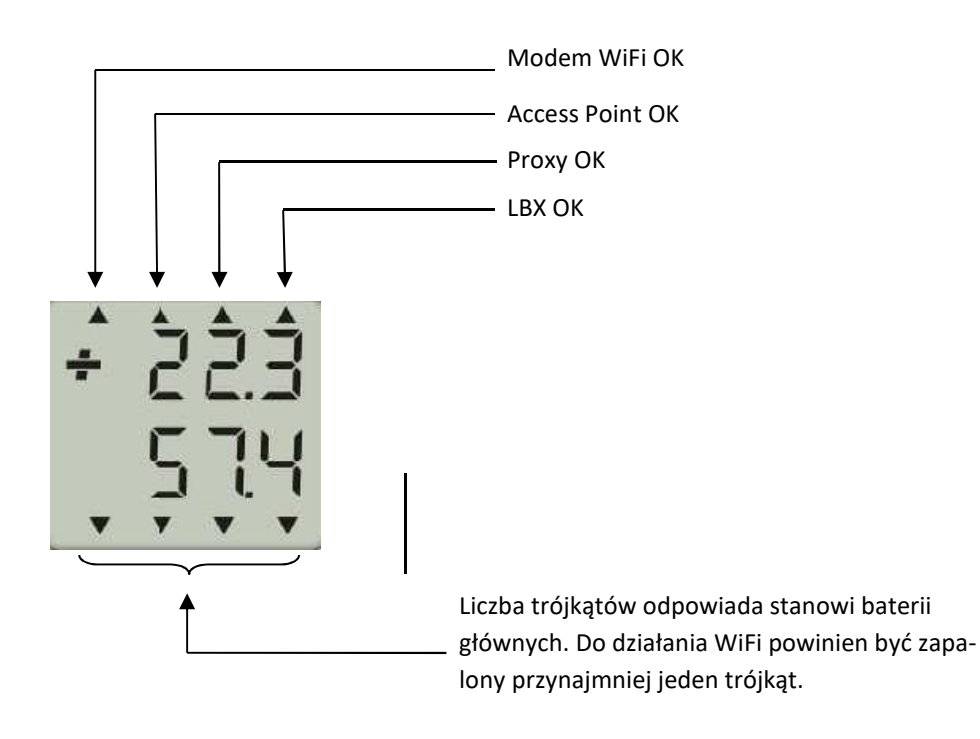

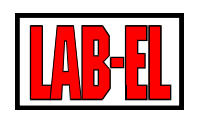

Opis trójkątów górnej linijki :

- $\checkmark$  MOD podczas ostatniego zgłoszenia nawiązana została komunikacja z modemem WiFi (modem jest integralną częścią LB-523A),
- $\checkmark$  AP podczas ostatniego zgłoszenia zostało nawiązane połączenie z Access Pointem (routerem WiFi).
- PRX podczas ostatniego zgłoszenia zostało nawiązane połączenie z serwerem Proxy, połączenia z tym serwerem są zależne od aktualnej konfiguracji urządzenia i są opcjonalne.
- LBX podczas ostatniego zgłoszenia zostało nawiązane połączenie z serwerem LBX (serwer LBX udzielił odpowiedzi na zgłoszenie wysłane przez LB-523A).

Miganie trójkąta oznacza trwającą operację lub że podczas ostatniej próby zgłoszenia wystąpił problem z osiągnieciem określonego celu. Np. miganie trójkąta AP oznacza, że nie udało się nawiązać komunikacji z punktem dostępu WiFi.

### **BATERIA**

LB-523A zasilany jest z czterech baterii alkalicznych rozmiaru AA lub akumulatorków w tym samym rozmiarze. Miernik można również zasilać z typowej ładowarki telefonu komórkowego o napięciu 5V i złączu USB mikro typu B. Napięcie z ładowarki służy wyłącznie do zasilania urządzenia i nie jest używane do ładowania akumulatorów. Akumulatory, jeżeli są stosowane, należy ładować w odpowiednich ładowarkach poza LB-523A.

LB-523A cyklicznie dokonuje pomiaru napięcia baterii / akumulatorów i informuje o ich poziomie naładowania. Informacje te są widoczne na wyświetlaczu urządzenia (dolna linijka trójkątów) oraz w programie LBX. Urządzenie należy poinformować o typie zastosowanych baterii (baterie lub akumulatory) wybierając odpowiednią opcję w programie LBX.

W przypadku braku głównego źródła zasilania pomiary i rejestracja są kontynuowane dzięki zastosowaniu dodatkowej baterii podtrzymującej (bateria litowa typu 2032). Bateria podtrzymująca nie zapewnia łączności WiFi. Łączność WiFi zostanie przywrócona po wymianie baterii głównych na nowe lub podłączeniu zasilania USB.

W celu wymiany baterii należy :

- $\checkmark$  Przygotować nowe baterie alkaliczne lub naładowane akumulatory.
- $\checkmark$  Zdjąć pokrywę urządzenia (pokrywa nie jest przykręcona wystarczy ją wysunąć pokonując niewielki opór).
- Wyjąć zużyte baterie i zastąpić je nowymi zwracając uwagę na odpowiednią polaryzację.
- $\checkmark$  Zamknąć pokrywę urządzenia.
- Wybrać funkcję SEnd by wymusić połączenie, podczas którego jest sprawdzany stopień naładowania baterii.
- Sprawdzić informacje o poziomie baterii na wyświetlaczu LB-523A. Zapalenie wszystkich 4 trójkątów oznacza, że prawidłowo zainstalowaliśmy nowe baterie.

### **Zalecane baterie / akumulatory :**

- Zalecane są baterie alkaliczne, mają one znacznie większą pojemność od pospolitych baterii cynkowowęglowych. Baterie alkaliczne mogą być obciążane znacznym prądem i mogą być przechowywane przez kilka lat. Jakość baterii bardzo różni się w zależności od typu i producenta. Ogólnie jakość baterii wzrasta wraz z ich ceną. Niestety producenci nie informują o pojemności baterii używają jedynie enigmatycznych określeń reklamowych. Baterie alkaliczne nie sprawdzają się w ekstremalnych temperaturach
- Zalecane są akumulatorki NiMH Eneloop Firmy SANYO lub PANASONC. Odznaczają się dużą pojemnością, małym prądem samorozładowania (po 5 latach zachowują 70% energii) oraz dużą gwarantowaną liczbą możliwych ładowań (do 1800 razy) a także umożliwiają pracę do –20 °C.

Zalecane oznaczenia : HR-3UTGB (Sanyo), BK-3MCC (Panasonic). Producent akumulatorów oferuje do nich dedykowaną ładowarkę o symbolu NC-MQN09W.

W celu wymiany baterii podtrzymującej należy:

- $\checkmark$  Przygotować nową litową baterię typu 2032.
- Zdjąć pokrywę urządzenia (pokrywa nie jest przykręcona do spodniej części obudowy wystarczy ją wysunąć pokonując niewielki opór).
- Chwycić palcami wystającą część baterii i pociągnąć baterię ku górze.
- $\checkmark$  Nowa baterie wsunać do oporu zachowując odpowiednią polaryzacie (minus baterii 2032 powinien być skierowany do zewnątrz obudowy a plus skierowany w stronę baterii głównych AA)
- Przy najbliższym wykonaniu pomiaru temperatury (pomiar wykonywany jest zgodnie z ustawionym interwałem pomiaru) stan baterii 2032 powinien zostać odświeżony

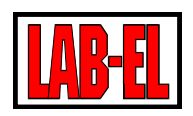

### **REJESTRACJA**

LB-523A może gromadzić w swojej pamięci dane pomiarowe. Rejestrowane dane mogą być zapisywane z interwałem od 1 do 255 minut. Maksymalna liczba punktów pomiarowych możliwa do zapisania w pamięci wynosi około 30000 dla rejestracji jednego parametru np. temperatury. Dla rejestracji 2 parametrów (temperatura i wilgotność) liczba punktów spada do 15000 a przy rejestracji trzech parametrów (temperatura i wilgotność powietrza oraz temperatura zewnętrznego termometru) 10000 punktów. W przypadku zapełnienia pamięci nowe dane zapisywane są w miejscu najstarszych danych. 30000 punktów pomiarowych oznacza że przy ustawionym interwale rejestracji na 20 minut pamięć zostanie zapełniona po roku.

### **ALARMY**

W LB-523A można ustawić dla każdego mierzonego parametru dwa progi alarmowe dolne oraz dwa progi górne. Gdy aktualna wartość mierzonego parametru będzie niższa od dolnego progu lub wyższa od progu górnego przyrząd zgłosi alarm (pod warunkiem, że w konfiguracji przyrządu alarmowanie zostało zaznaczone). Zdublowanie progów dolnych i górnych (po dwa progi dolne i dwa progi górne) można wykorzystać jako prealarm (np. próg górny temperatury 8stC) i alarm właściwy (np. próg górny temperatury 10stC). Takie podejście daje szansę na wczesne wykrycie niebezpieczeństwa wystąpienia sytuacji krytycznej i wdrożenia działań serwisowych chroniących przed wystąpieniem alarmu właściwego.

Istnieje możliwość wprowadzenia opóźnienia alarmowania. To znaczy, że można ustawić ignorowanie krótkotrwałych przekroczeń progów alarmowych. Na przykład ustawiając opóźnienie alarmu na 10 minut ignorujemy sytuacje w których przekroczenie progu trwało krócej niż 10 minut. Alarm wystąpi dopiero gdy przekroczenie progu będzie trwało dłużej niż zadany czas opóźnienia.

Sytuacja alarmowa powoduje natychmiastowe zgłoszenie tego faktu do serwera LBX niezależnie od ustawionego interwału zgłoszeń oraz sygnalizowane jest miganiem odpowiedniego wyniku na LCD. Zakończenie sytuacji alarmowej (powrót mierzonego parametru do porządanego przedziału wartości) również spowoduje natychmiastowe dodatkowe zgłoszenie w celu poinformowania serwera LBX o zakończeniu alarmu. Pomimo zakończenia alarmu w LBX będą ustawione znaczniki alarmu, który wystąpił w przeszłości, które należy skwitować ręcznie. W ten sposób nawet krótkotrwały alarm nie powinien ulec przeoczeniu.

W LB-523A można również ustawić alarm od zaniku zasilania zewnętrznego (zasilanie przez złącze USB). Alarm ten może być przydatny np. do monitorowania obecności zasilania chłodziarki, której temperaturę kontroluje LB-523ATX. Alarm od zaniku zasilania chłodziarki wystąpi na długo wcześniej niż alarm spowodowany nadmiernym wzrostem temperatury wewnątrz chłodziarki. Daje to obsłudze czas na podjęcie interwencji.

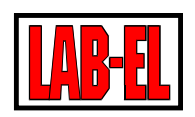

### **ANTENA**

LB-523A jest wyposażony w antenę ze złączem SMA. Istnieje możliwość zastosowania dowolnej anteny na pasmo 2,4GHz zarówno o większym zysku energetycznym jak i anteny z przewodem. Antena z przewodem (zwykle z magnetyczną podstawą) daje szansę na osiągnięcie lepszego zasięgu w sytuacji gdy rejestrator musi pracować w nieoptymalnym z punktu widzenia łączności radiowej miejscu np. za metalowymi przeszkodami.

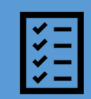

DANE TECHNICZNE.

### **POMIAR WILGOTNOŚCI POWIETRZA**

Zakres :

- $\checkmark$  Wersja standardowa
	- $\checkmark$  10..95% dla temperatur do 40°C
	- $\checkmark$  10..60% dla temperatur do 70°C
	- $\checkmark$  10..40% dla temperatur do 85°C
- $\checkmark$  Wersja H
	- $\checkmark$  0..100% dla temperatur do 40°C
	- $\checkmark$  0..70% dla temperatur do 70°C
	- $\checkmark$  0..40% dla temperatur do 85°C

### Niepewność pomiaru :

- $\checkmark$  ± 2% w zakresie 10..90%
- $\checkmark$  ± 4% poza zakresem 10..90%

Rozdzielczość pomiaru : 0,1%

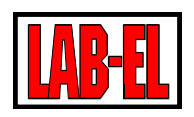

### **POMIAR TEMPERATURY**

Zakres pomiaru temperatury :

- $\checkmark$  Pomiar temperatury powietrza (czujnik wewnętrzny) : –20..+ 60°C (może być dodatkowo ograniczony możliwościami zastosowanych baterii)
- $\checkmark$  Wersja TX (czujnik zewnętrzny) : -100..+200°C
- $\checkmark$  Wersja TE (czujnik zewnętrzny o rozszerzonym zakresie) : -200..+550°C

Niepewność pomiaru :

- $\checkmark$  Temperatura powietrza :
	- $\checkmark$   $\pm$  0,1 $^{\circ}$ C
- $\checkmark$  Czujnik zewnętrzny TX:
	- $\checkmark$   $\pm$  0,5°C dla dwupunktowej adjustacji
	- $\checkmark$   $\pm$  0,1°C dla trójpunktowej adjustacji
- $\checkmark$  Czujnik zewnętrzny TXE
	- $\checkmark$   $\pm$  2,0°C dla dwupunktowej adjustacji
	- $\checkmark$   $\pm$  1,0°C dla trójpunktowej adjustacji

Rozdzielczość pomiaru : 0,01°C, wersja TE : 0,1°C. Na wyświetlaczu urządzenia rozdzielczość może być zmienna i dla wartości bezwzględnej powyżej 100°C wynosi 0,1°C – jest to spowodowane technicznymi możliwościami zastosowanego wyświetlacza. Ograniczenie to nie odnosi się do rozdzielczości wyników przesyłanych do LBX.

LB**-**523A może być wzorcowany w Laboratorium Pomiarowym LAB-EL. Laboratorium pomiarowe jest akredytowane przez Polskie Centrum Akredytacji **–** Certyfikat akredytacji nr AP 067**.** 

### **WYMIARY ZEWNĘTRZNE**

Bez zewnętrznej anteny WiFi : 84x84x36 mm

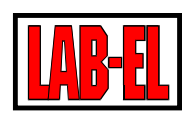

### **ZASILANIE**

Baterie główne :

 $\checkmark$  4 baterie alkaliczne rozmiaru AA lub akumulatory 1,2V rozmiaru AA. Zalecane akumulatorki HR-3UTGB (Sanyo) lub BK-3MCC (Panasonic). Ładowanie akumulatorków w zewnętrznej ładowarce.

Bateria podtrzymująca :

 $\times$  2032 litowa 3.0V

Zasilanie zewnętrzne :

 $\checkmark$  Standardowa ładowarka do telefonów komórkowych 5V/USB micro typu B.

W przypadku gdy jedynym źródłem zasilania przyrządu jest bateria podtrzymująca (wyczerpane zostały baterie główne i brak jest zasilania zewnętrznego) interfejs WiFi jest wyłączony a podtrzymywana jest praca w zakresie pomiarów, rejestracji i obsługi wyświetlacza LCD. Bateria podtrzymująca zapewnia pracę urządzenia (w wymienionym wcześniej zakresie) przez wiele miesięcy.

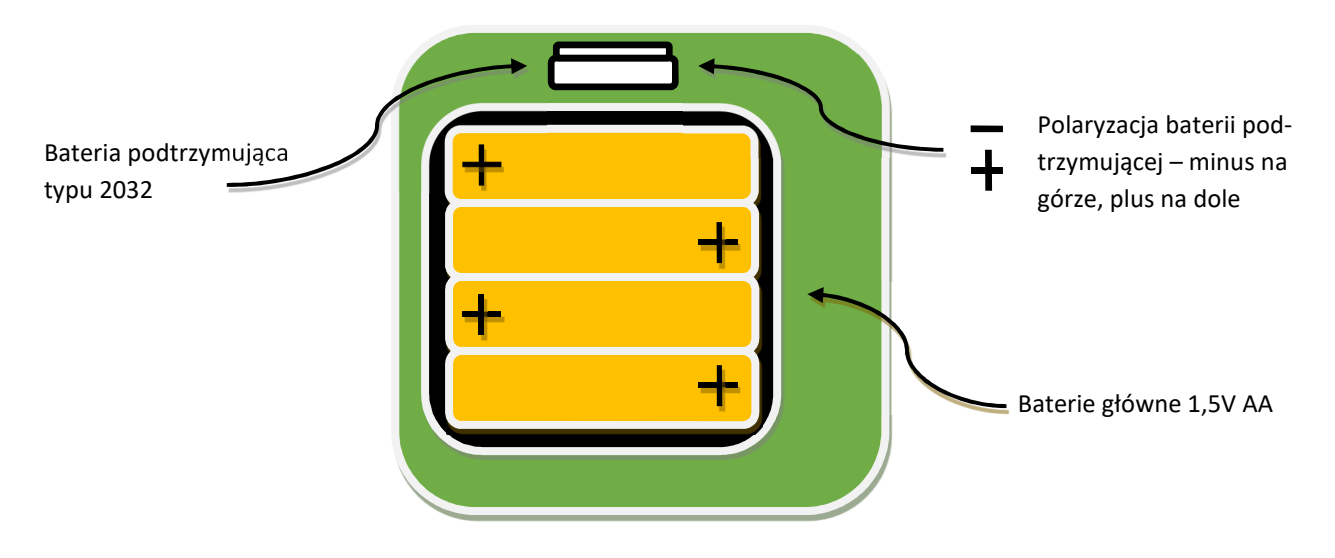

### **WIFI**

- $\checkmark$  Standard IEE 802.11 b/g/n, 2,4 GHz
- $\checkmark$  Protokoły DHCP, UDP, TCP/IP (TCP/IP jest obsługiwane od wersji modemu 1.1.1)

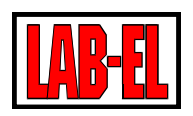

### **CZAS PRACY** Z **BATERII**

Czas pracy z baterii zależy od wielu czynników. Najważniejsze z nich to :

- $\checkmark$  Pojemność baterii lub akumulatorów im większa pojemność tym lepiej
- Ustawionego interwału połączeń WiFi im rzadsze połączenia WiFi tym lepiej
- $\checkmark$  Szybkości połączenia z routerem WiFi im krótszy czas połączenia tym lepiej. Na ten parametr wpływa między innymi rodzaj routera i jego konfiguracja. Czas ostatniego połączenia z routerem można sprawdzić w programie LBX w zakładce Status/Zaawansowane/Informacje diagnostyczne/czas do porozumienia z routerem, czas ten zwykle mieści się w przedziale od kilkudziesięciu do kilkuset milisekund.
- $\checkmark$  Szybkości i jakości działania sieci ethernet/internet (często sygnał przechodzi przez dodatkowe urządzenia sieciowe które wnoszą dodatkowe opóźnienie) oraz od szybkości sieci Ethernet (zdarza się że intensywne obciążenie niektórych sieci ethernet znacząco wpływa na jakość pracy LB-523A) - im krótszy jest ten czas tym lepiej. Czas poprzedniego połączenia z serwerem można odczytać w programie LBX w zakładce Status/Zawansowane/Informacje diagnostyczne/poprzedni czas do połączenia z serwerem (zazwyczaj mieści się on w zakresie od stu do kilkuset milisekund im krótszy czas tym lepiej)
- Całkowity czas włączonego interfejsu WiFi, dotyczący poprzedniego połączenia, można odczytać w programie LBX z menu Status/Zawansowane/Informacje diagnostyczne – czas od obudzenia do zaśnięcia (zazwyczaj mieście się on w zakresie od stu do kilkuset milisekund im krótszy czas tym lepiej)
- Od jakości połączenia WiFi. Przy niepewnej łączności np. na progu zasięgu, mogą zdarzać się dodatkowe próby nawiązania łączności, skracające czas pracy z baterii.
- $\checkmark$  Od ustawionego okresu pomiaru i rejestracji (im rzadszy pomiar i rejestracja tym lepiej)
- $\checkmark$  Od temperatury w której pracuje urządzenie (najkorzystniejsze są temperatury w okolicy 20 °C, w ujemnych temperaturach baterie tracą swoją pojemność).

Przy typowych, korzystnych warunkach i ustawieniach : okres połączeń co 10 minut, okres rejestracji co 10 mniut spodziewany czas pracy dla dobrej jakości baterii alkalicznych wynosi około roku.

# **ONFIGURACJA**

W celu rozpoczęcia pracy z urządzeniami LB-523A należy dokonać konfiguracji programu LBX oraz urządzeń. Konfiguracja programu LBX (serwera) polega na przygotowaniu programu LBX do współpracy z urządzeniami LB-523A poprzez połączenia WiFi. Natomiast konfiguracja urządzeń LB-523A polega na zapisaniu w ich pamięci niezbędnych parametrów sieci WiFi w której mają pracować oraz parametry serwera LBX do którego maja wysyłać dane.

### **Bardziej szczegółowy opis konfiguracji znajduje się na stronie : https://www.label.pl/po/lb523a-konfiguracja.html**

Przed przystąpieniem do konfiguracji należy :

- Upewnić się, że przekazane zostały przez firmę LAB-EL pliki z kluczami autoryzacyjnymi. Potrzebny będzie klucz główny do programu LBX i klucze do posiadanych urządzeń LB-523A (do każdego urządzenia potrzebny jest indywidualny klucz z numerem seryjnym). Jeżeli program LBX jest już zainstalowany i podczas instalacji zaakceptowane zostało proponowane standardowe miejsce instalacji programu, wówczas wspomniane pliki należy umieścić w katalogu C:/LAB-EL/LBX/keys
- Jeżeli program LBX nie został jeszcze zainstalowany na komputerze to należy go pobrać (najnowsza wersja znajduje się na : https://www.label.pl/po/lbx\_program.html ) i zainstalować. Podczas instalacji program poprosi o wskazanie katalogu z kluczami autoryzacyjnymi.
- $\checkmark$  Upewnić się że dysponujemy odpowiednią wersią programu LBX. Rejestratory LB-523A są obsługiwane przez LBX w wersji 4.7 lub nowszej (zalecamy korzystanie z wersji 4.11 lub nowszej). W razie potrzeby należy zaktualizować program LBX. Najnowsza wersja znajduje się na : https://www.label.pl/po/lbx\_program.html

Konfiguracja odbywa się w etapach :

- $\checkmark$  Przygotowanie serwera LBX do obsługi urządzeń LB-523A przez WiFi (do serwera będą wysyłane dane pomiarowe z urządzeń LB-523A).
- Konfiguracja urządzeń LB-523A do współpracy z siecią WiFi i serwerem LBX. Konfigurację urządzeń można przeprowadzić dwiema metodami : z poziomu LBX po dołączeniu LB-523A przez USB do komputera (to może być dowolny komputer z programem LBX – niekoniecznie musi to być serwer) lub za pomocą przeglądarki w telefonie komórkowym.

Poniższy diagram pokazuje przykładową konfigurację systemu składającą się z trzech rejestratorów LB-523A

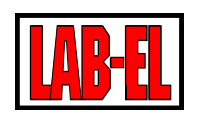

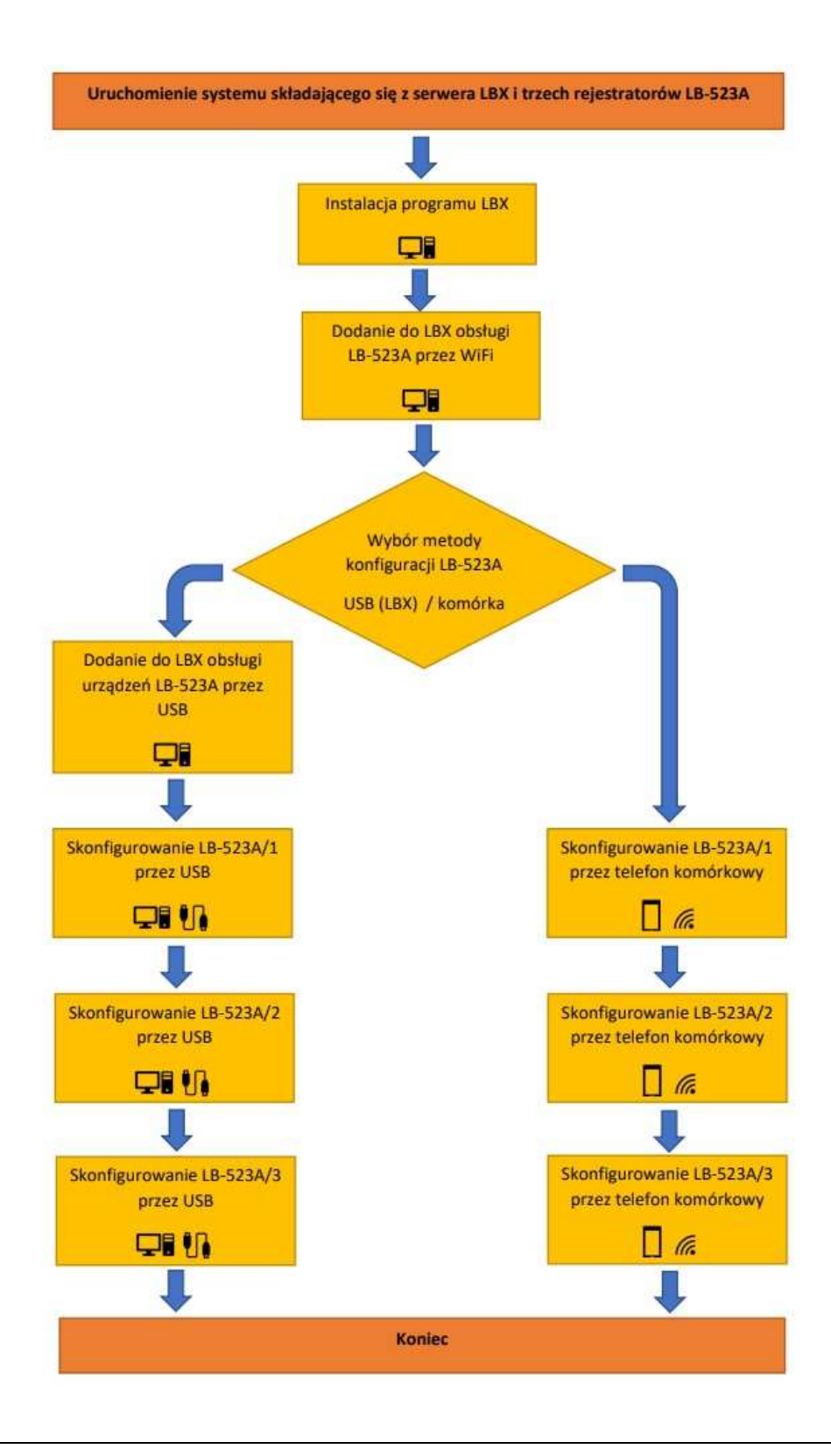

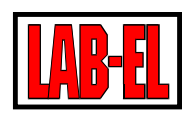

#### **PRZYSTOSOWANIE LBX (SERWER) DO OBSŁUGI URZĄDZEŃ LB-523A PRZEZ WIFI**

W celu przygotowania programu LBX do współpracy z LB-523A poprzez WiFi należy :

- $\checkmark$  Uruchomić program LBX
- Z menu programu wybrać : Serwer/Nazwa serwera/Konfiguracja\_podstawowa/Urządzenia/Dodaj. Następnie z rozwijanej listy wybrać LAB-EL LB-523A, wprowadzić dowolną nazwę opisową oraz określić miejsce dołączenia przyrządu (sposób w jaki będzie realizowane połączenie pomiędzy urządzeniami LB-523A a programem LBX). Do wyboru są trzy opcje : połączenia przychodzące UDP lub TCP (wysłane dane z LB-523A będą docierały bezpośrednio do LBX) lub serwer proxy (LB-523A będzie wysyłał dane do serwera proxy, a serwer proxy będzie współpracował z programem LBX). Dodanie obsługi LB-523A przez WiFi powinno być dokonane tylko jeden raz dla danego numeru portu niezależnie od liczby posiadanych LB-523A.
- Bezpośrednie połączenie. Taki sposób połączenia umożliwia bezpośrednią wymianę danych pomiędzy rejestratorami LB-523A a serwerem LBX. Urządzenia LB-523A powinny mieć wpisany adres serwera LBX oraz numer portu na którym LBX będzie nasłuchiwał zgłoszeń. Adres serwera LBX powinien mieć stałą wartość i powinien być osiągalny (dostępny) z podsieci w której pracują LB-523A.

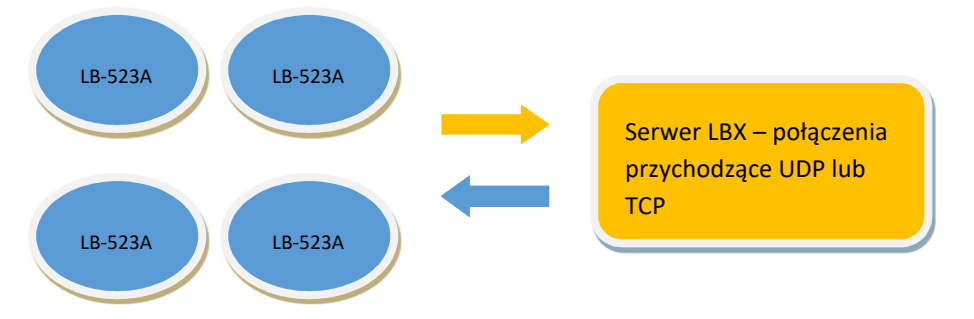

Scenariusz działania jest następujący : LB-523A co zadany interwał wysyła zgłoszenie do serwera LBX (żółta strzałka), serwer LBX odpowiada na zgłoszenie usypiając LB-523A lub pytając o dodatkowe dane (niebieska strzałka)

W celu przygotowania LBX do połączenia bezpośredniego należy wybrać opcje jak na załączonych rysunkach.

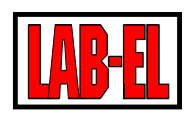

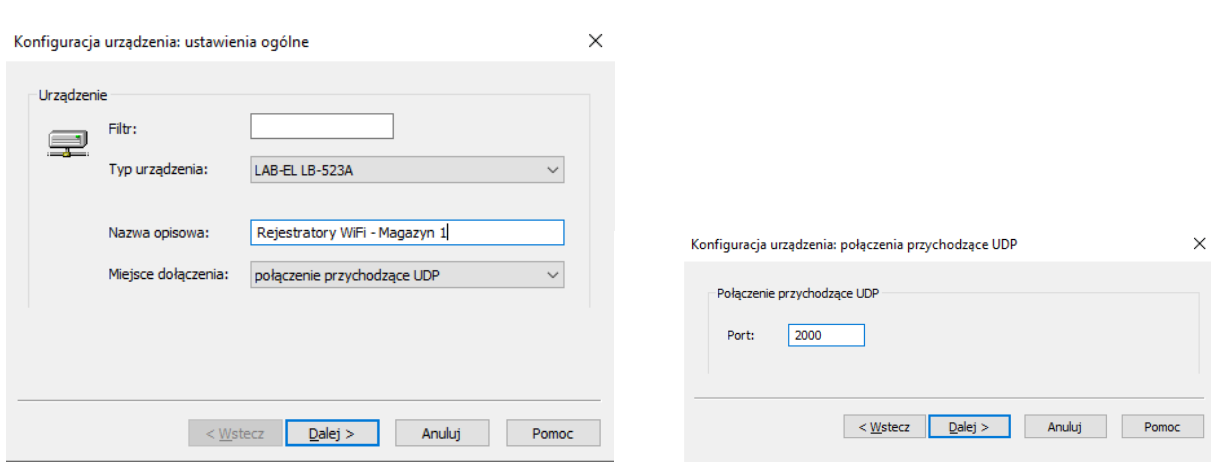

Przy czym pole 'Nazwa opisowa' to dowolna nazwa pod którą zgrupowane będą wszystkie LB-523A nadające dane pod numer Portu wpisany w oknie 'Port'. Konfiguracji LBX dokonujemy tylko raz dla wszystkich LB-523A, które maja być zgrupowane pod jedną nazwą (np. dla 10 posiadanych sztuk LB-523A, konfigurację wykonujemy tylko raz).

Należy upewnić się, że w rejestratorach LB-523A wprowadzony został ten sam numer portu jak w programie LBX, adres IP komputera na którym pracuje serwer LBX oraz, że wybrane zostało połączenie bezpośrednie z pominięciem serwera proxy.

### **Od wersji programowania modemu WiFi 1.1.1 dostępny jest również do wyboru protokół TCP.**

 $\checkmark$  Połączenie przez serwer proxy. Taki sposób połączenia jest pomocny gdy serwer LBX nie ma stałego adresu IP, który można zapisać w LB-523A i/lub adres serwera LBX nie jest widoczny w sieci w której pracują LB-523A (np. nie jest to stały i publiczny adres). Serwer proxy jest pośrednikiem pomiędzy LBX a rejestratorami LB-523A. W rejestratorach LB-523A należy podać adres, port, numer licencji i hasło do serwera proxy (licencję i hasło dostarcza firma LAB-EL).

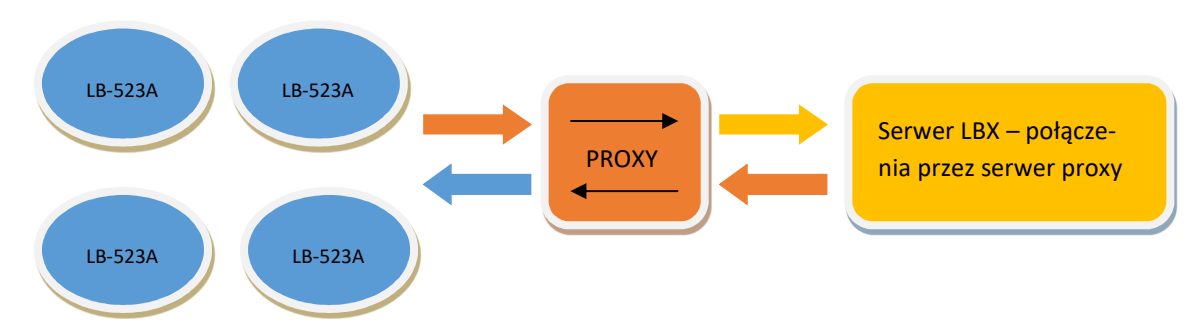

Scenariusz działania jest następujący : LB-523A wysyła zgłoszenie do serwera proxy (górna pomarańczowa strzałka), serwer proxy przekazuje zgłoszenie do LBX (górna żółta strzałka), serwer LBX odpowiada na odebrane zgłoszenie otrzymane od proxy (dolna pomarańczowa strzałka), serwer proxy przekazuje odpowiedź do LB-523A (dolna niebieska strzałka).

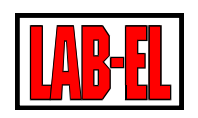

W celu przygotowania LBX do połączenia poprzez proxy należy wybrać opcje jak na załączonych rysunkach.

Serwer proxy wykorzystuje wyłącznie protokół UDP. Podczas korzystania z serwera proxy nie należy zatem ustawiać w LB-523A protokołu TCP.

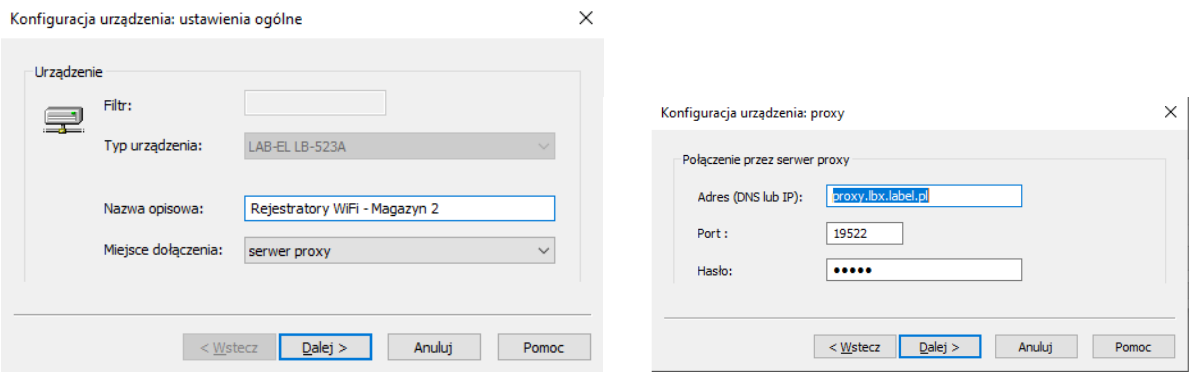

Przy czym pole 'Nazwa opisowa' to dowolna nazwa pod którą zgrupowane będą wszystkie LB-523A nadające dane do serwera proxy. Konfiguracji LBX dokonujemy tylko raz dla wszystkich LB-523A, które maja być zgrupowane pod jedna nazwą (np. dla 10 posiadanych sztuk LB-523A, konfigurację wykonujemy tylko raz).

Należy upewnić się, że w rejestratorach LB-523A wprowadzony został ten sam numer portu jak w programie LBX, adres IP komputera na którym pracuje serwer proxy oraz, że wybrane zostało połączenie poprzez proxy.

Adres 'proxy.lbx.label.pl' oraz numer portu '19522' są parametrami serwera proxy, prowadzonego przez firmę LAB-EL, który może zostać udostępniony (licencja i hasło) na zamówienie klienta.

### **KONFIGURACJA LB-523A ZA POMOCĄ PROGRAMU LBX I USB (OPIS DLA LBX W WERSJI 4.7) – METODA 1**

By wykonać konfigurację LB-523A przy użyciu USB i programu LBX należy:

- $\checkmark$  Uruchomić program LBX.
- Połączyć LB-523A z komputerem przez USB.
- Skonfigurować (przygotować) program LBX do obsługi urządzeń LB-523A poprzez USB (jeśli wcześniej już nie był skonfigurowany). Z menu programu wybrać :

Serwer/Nazwa serwera/Konfiguracja\_podstawowa/Urządzenia/Dodaj.

Następnie z rozwijanej listy wybrać LAB-EL LB-523A oraz określić miejsce dołączenia - USB.

Przygotowanie LBX do obsługi LB-523A jest operacją wykonywaną jednokrotnie niezależnie od liczby posiadanych rejestratorów LB-523A.

Dane z podłączonego poprzez USB urządzenia LB-523A powinny pojawić się w programie LBX

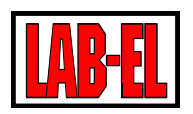

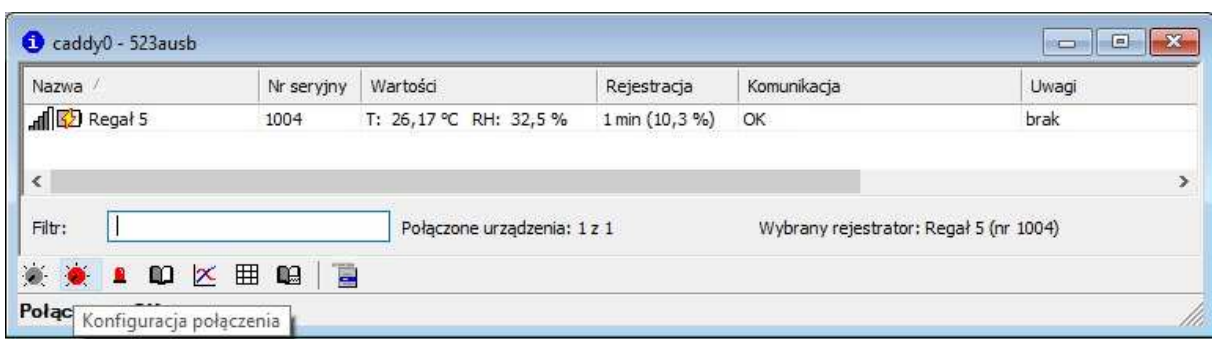

- Wybrać ikonę : Konfiguracja połączenia.
- W zakładce 'Połączenie' należy ustawić interwał połączeń z serwerem LBX (określić co ile minut LB-523A będzie przekazywało dane pomiarowe do LBX) oraz wartość tego interwału dla przypadku kiedy LB-523A będzie zasilane z zewnętrznego zasilacza. Dla podanego przykładu przy zasilaniu bateryjnym LB-523A będzie łączył się co 15 minut oraz co 1 minutę gdy obecne będzie zasilanie zewnętrzne.

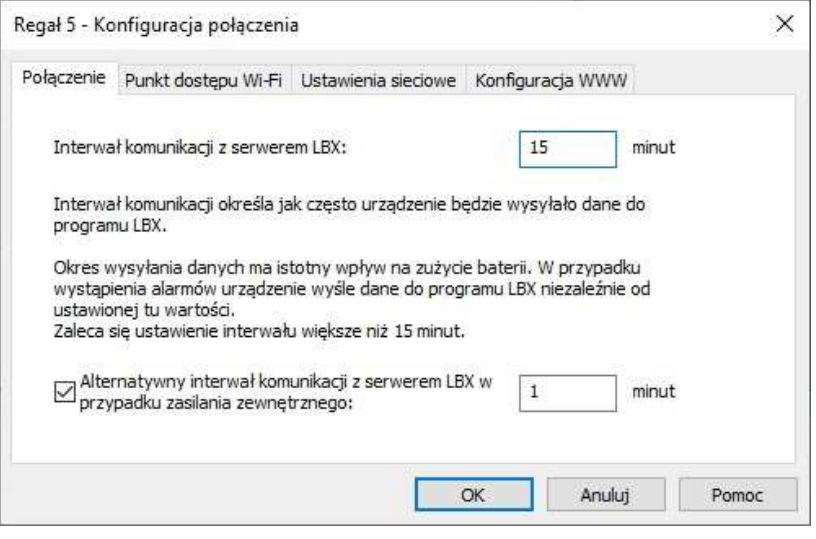

- W zakładce 'Punkt dostępu WiFi' należy ustawić parametry sieci WiFi z którą ma łączyć się LB-523A:
	- $\checkmark$  Nazwę sieci WiFi z którą ma współpracować LB-523A. Uwaga, LB-523A ma pewne ograniczenia w znakach, które można użyć w nazwie sieci WiFi. Znaki specjalne o kodach 0x00 (znak Null), 0x0A (znak nowej linii - Line Feed), 0x0D (znak powrotu karetki do początku linii Carriage Return) nie mogą być użyte w nazwie sieci WiFi.
	- $\checkmark$  Hasło do sieci WiFi z którą ma współpracować LB-523A. Uwaga, LB-523A ma pewne ograniczenia w znakach, które można użyć w haśle WiFi. Znaki specjalne o kodach 0x00 (znak Null), 0x0A (znak nowej linii - Line Feed), 0x0D (znak powrotu karetki do początku linii Carriage Return) nie mogą być użyte w haśle WiFi.

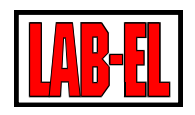

- $\checkmark$  Typ połączenia sposób wyboru punktu dostępu (AP Access Point) z którym ma łączyć się LB-523A. W przypadku gdy sieć WiFi składa się z wielu punktów dostępu WiFi (każdy o takiej samej nazwie sieci i haśle) istnieje możliwość wskazania sposobu połączenia :
	- Dowolny AP połączenie będą się obywały z dowolnym AP o zgodnej nawie i haśle (bez uwzględnienia dodatkowych parametrów).
	- Punkt dostępu (AP) o podanym adresie MAC LB-523A będzie próbowało się połączyć z AP o wskazanym w kolejnym polu adresie MAC. Oczywiście nazwa sieci WiFi i hasło też muszą być poprawne.
	- Punkt dostępu (AP) o najsilniejszym sygnale LB-523A będzie próbowało połączyć się z AP o najsilniejszym poziomie sygnału WiFi (prawdopodobnie będzie to najbliższy AP). W tym celu LB-523A co jakiś czas będzie skanować sieć WiFi i wybierać AP o najsilniejszym sygnale. W tej opcji nazwa sieci (SSID) nie może być ukryta.
	- $\checkmark$  Punkt dostępu (AP) o najsilniejszym sygnale z ukrytymi AP LB-523A będzie próbowało połączyć się do AP o najsilniejszym poziomie sygnału WiFi (prawdopodobnie będzie to najbliższy AP). W tym celu LB-523A co jakiś czas będzie skanować sieć WiFi i wybierać AP o najsilniejszym sygnale. W tej opcji nazwa sieci (SSID) może być ukryta lub nie.
- $\checkmark$  Adres MAC punktu dostępu wartość adresu MAC AP, istotna tylko w przypadku wyboru metody połączenia 'Punkt dostępu (AP) o podanym adresie MAC'. Przy ustawionej innej metodzie połączenia, wpisana wartość adresu MAC nie ma znaczenia.

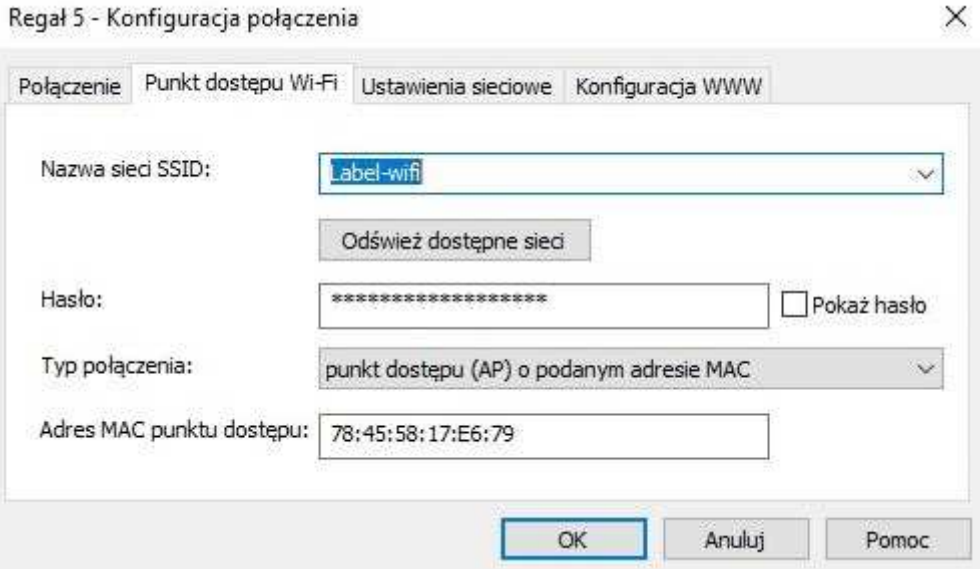

Wybranie klawisza 'Odśwież dostępne sieci' spowoduje wykonanie skanowania sieci WiFi przez podłączony LB-523A i wyświetlenie listy znalezionych punktów dostępu (AP). Kliknięcie na wybranym AP z listy spowoduje przepisanie jego nazwy (nazwy sieci WiFi SSID) i adresu MAC do odpowiednich pól w tym oknie.

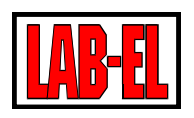

- $\checkmark$  W zakładce 'Ustawienia sieciowe' należy ustawić :
	- Określenie sposobu uzyskania adresu IP LB-523A (w sieci każde urządzenie musi mieć przyznany unikatowy adres IP) :
		- $\checkmark$  Adres statyczny ręczne wpisanie stałego Adresu IP, maski, bramy i adresu DNS. Wprowadzone wartości muszą być zaakceptowane przez lokalnego administratora sieci gdyż podanie nieodpowiednich danych może zakłócić pracę innych urządzeń pracujących w sieci.
		- $\checkmark$  Dhcp adres i pozostałe parametry sieciowe będą przyznawane dynamicznie przez punkt dostępu WiFi lub inne urządzenie koordynujące pracę sieci. To ustawienie jest wygodne dla użytkownika lecz może wydłużyć czas połączenia o czas potrzebny na przyznawanie adresu przy każdym połączeniu do sieci WiFi
		- $\checkmark$  Dhcp z buforowaniem adres i pozostałe parametry sieciowe będą przyznawane dynamicznie i zapamiętywane przez LB-523A. To ustawienie jest wygodne dla użytkownika i nie wydłuża czasu połączenia przy każdym połączeniu do sieci WiFi.
	- $\checkmark$  Parametry serwera LBX lub serwera proxy z którym ma komunikować się LB-523A.

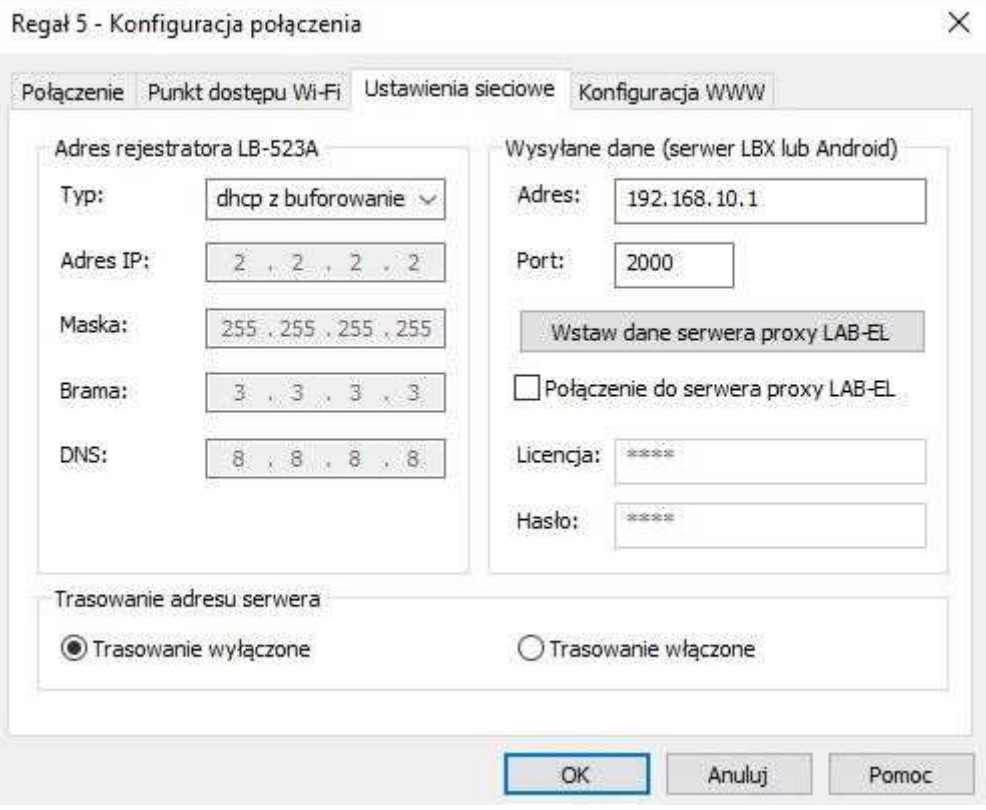

**W nowszych wersjach oprogramowania wewnętrznego modemu WiFi dostępne jest również określenie zapasowego adresu DNS.** 

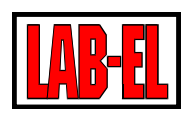

Regal 5 - Konfiguracia połaczenia

 $\times$ 

Dla bezpośredniego połączenia LB-523A z LBX wymagane parametry to :

- $\checkmark$  Adres adres serwera LBX do którego LB-523A będzie przesyłało dane pomiarowe. Adres może być zapisany liczbowo (jak w podanym przykładzie) lub w sposób domenowy.
- Port numer portu pod którym LBX będzie odbierał połączenia przychodzące od LB-523A.

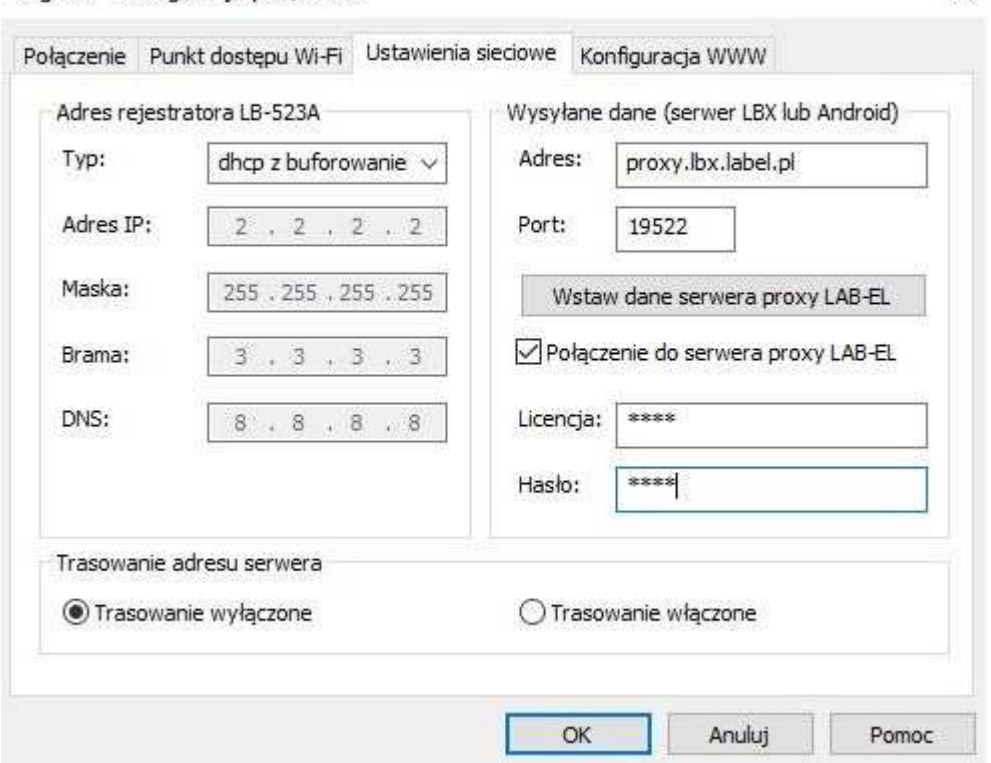

**W nowszych wersjach oprogramowania wewnętrznego modemu WiFi dostępne jest również określenie zapasowego adresu DNS.** 

Dla połączenia wykorzystującego pośredniczący serwer proxy, wymagane parametry to :

- $\checkmark$  Adres adres serwera proxy do którego nadawać ma LB-523A
- $\checkmark$  Port numer portu pod którym serwer proxy będzie odbierał połączenia od LB-523A
- $\checkmark$  Licencja numer licencji programu LBX z którym współpracować ma serwer proxy
- $\checkmark$  Hasło hasło przyznawane przez firmę Lab-EL konieczne do prawidłowego zalogowania się w serwerze proxy
- $\checkmark$  W nowszych wersjach oprogramowania wewnętrznego dostępne jest również określenie zapasowego adresu DNS.

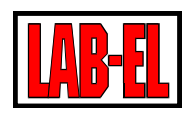

- $\checkmark$  Trasowanie adresu serwera w przypadku problemów z połączeniem z serwerem pomocne może okazać się włączenie trasowania adresu. Trasowanie polega na wysyłaniu nadmiarowych ramek trasujących drogę połączenia pomiędzy LB-523A a serwerem. Z tej opcji nalży korzystać tylko w przypadku problemów z łącznością. Zwykle trasowanie powinno być wyłączone.
- W zakładce 'Konfiguracja WWW' należy wprowadzić parametry związane z konfiguracją LB-523A przez www:
	- $\checkmark$  Hasło do konfiguracji jest to hasło potrzebne są do przeprowadzenia konfiguracji przy pomocy www. Firma LAB-EL przekazuje urządzenia ze standardowym hasłem : 12345678
	- $\checkmark$  Język menu ustawienie języka (polski/angielski) w którym wyświetlana będzie konfiguracja LB-523A przez www.
- Konfigurację należy powtórzyć dla każdego posiadanego rejestratora LB-523A natomiast dodanie obsługi urządzeń LB-523A w programie LBX poprzez USB należy wykonać tylko jeden raz.

### **KONFIGURACJA LB-523A ZA POMOCĄ PRZEGLĄDARKI WWW I TELEFONU KOMÓRKOWEGO – METODA 2**

W celu przeprowadzenia konfiguracji za pomocą przeglądarki należy :

- Włączyć WiFi w telefonie po czym wcisnąć i przytrzymać klawisz w LB-523A.
- Poczekać aż na LCD ukaże się komunikat ConF i zwolnic klawisz.
- Wejść do ustawień WiFi w telefonie (zwykle wystarczy dłużej przytrzymać ikonkę WiFi).
- Spośród dostępnych sieci WiFi wybrać nazwę LB-523A (to sieć generowana przez LB-523A w trybie konfiguracji przez www). LB-523A dostarczane jest ze standardowym hasłem '12345678', które można zmienić korzystając z programu LBX.
- Powinno nastąpić połączenie telefonu z siecią LB-523A
- Otworzyć przeglądarkę internetową (przeglądarkę www) w telefonie. Być może pojawi się komunikat o braku internetu, który należy zignorować (LB-523A jest lokalną siecią i nie umożliwia dostępu do internetu).
- Wpisać w przeglądarce adres 192.168.4.1 (dla przypomnienia ten sam adres wyświetlany jest na LCD LB-523A). Po chwili powinna ukazać się główna strona konfiguracji (www) :

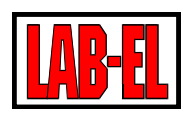

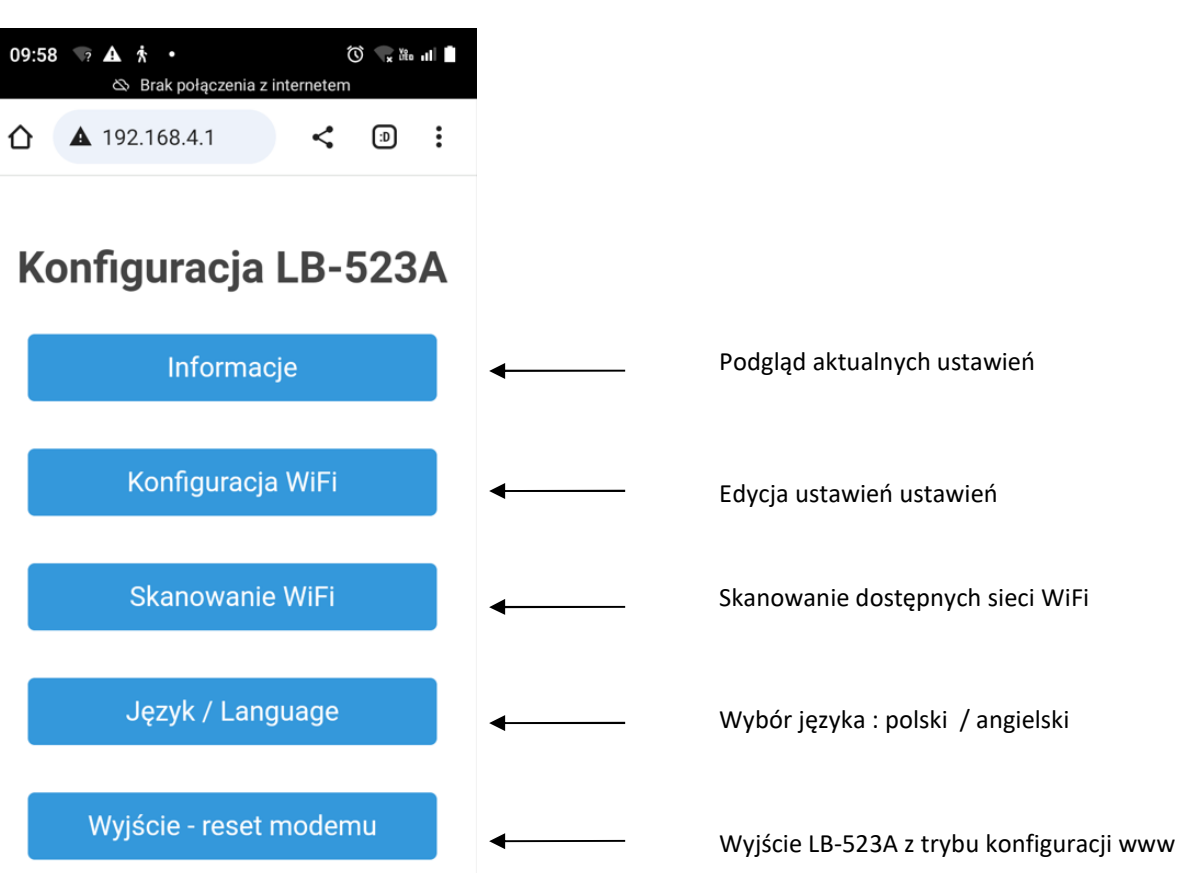

**W nowszy wersjach oprogramowania modemu WiFi (od wersji 1.1.1) dostępne jest dodatkowe menu umożliwiające zmianę oprogramowania modemu. Plik konieczny do zmiany oprogramowania dostarcza LAB-EL w sytuacji gdy taka operacja jest niezbędna i możliwa.** 

**Do menu zmiany firmware modemu należy wchodzić tylko w uzasadnionych przypadkach. Eksperymentowanie bez posiadania poprawnego pliku może doprowadzić do uszkodzenia urządzenia.** 

 Po wybraniu klawisza 'Konfiguracja WiFi' ukazuje się strona gdzie można podać parametry sieciowe urządzenia :

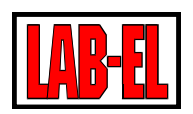

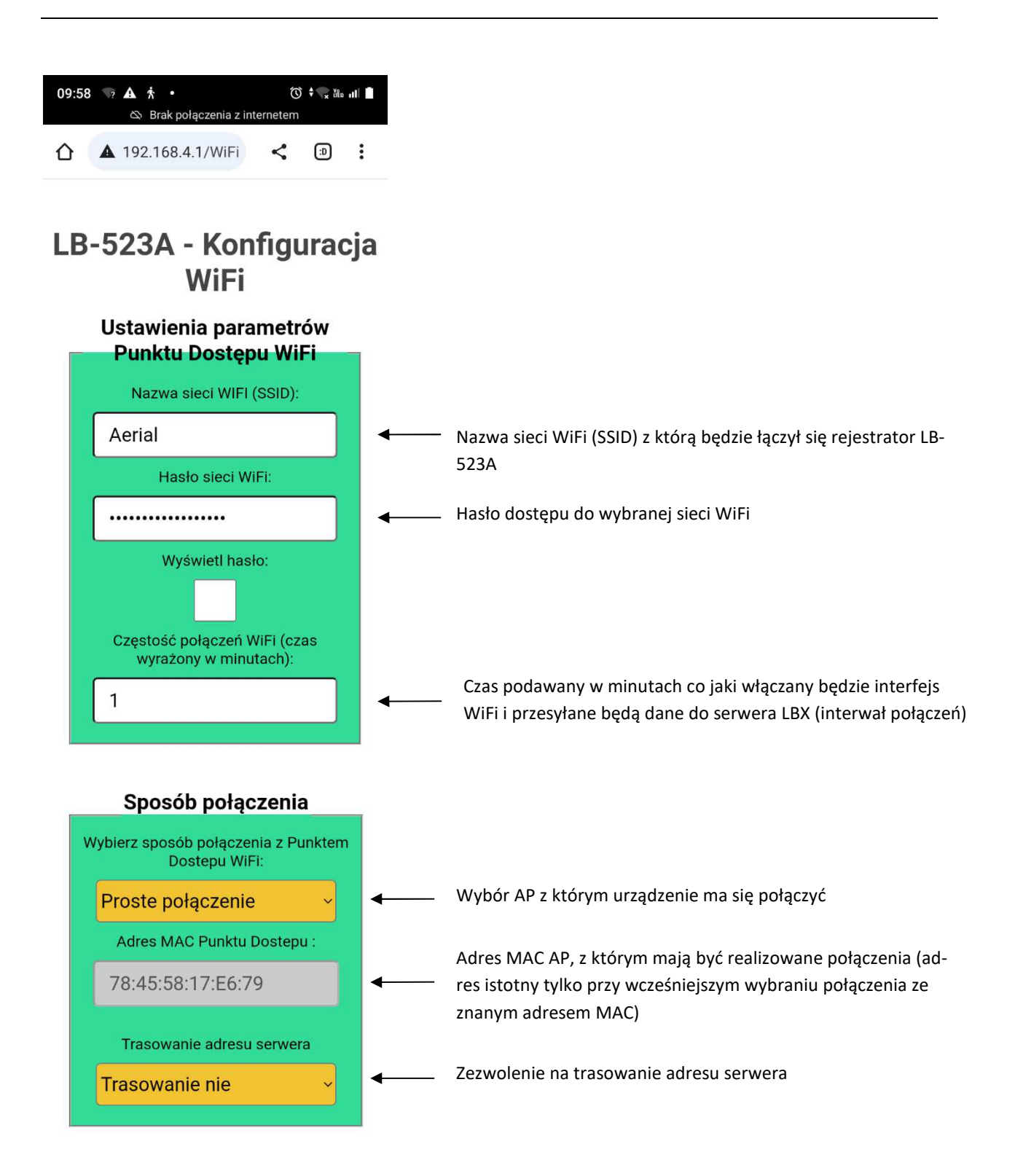

**W nowszy wersjach oprogramowania modemu WiFi (od wersji 1.1.1) dostępny jest wybór protokołu UDP lub TCP. W starszych wersjach dostępny jest jedynie protokół UDP.** 

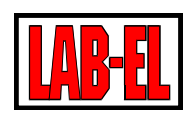

Wyjaśnienie :

- $\checkmark$  Wybór punktu dostepu
	- Połączenie proste : podstawowy sposób wyboru dla pojedynczego punktu dostępu, w przypadku wielu punktów dostępu o tej samej nazwie sieci połączenie będzie nawiązywane z losowym punktem. Dla sieci składającej się z pojedynczego AP jest to optymalne ustawienie.
	- $\checkmark$  Połączenie ze znanym adresem MAC : w przypadku wielu punktów dostępu o tej samej nazwie sieci, połączenia będą nawiązywane z konkretnym punktem o wskazanym adresie MAC.
	- Połączenie z punktem dostępu o najsilniejszym sygnale : w przypadku wielu punktów dostępu o tej samej nazwie sieci, połączenia będą nawiązywane z punktem o najsilniejszym sygnale (prawdopodobnie z punktem który znajduje się najbliżej). Punkty dostępu o ukrytej nazwie będą ignorowane.
	- Połączenia z punktem dostępu o najsilniejszym sygnale z uwzględnieniem sieci o ukrytej nazwie : w przypadku wielu punktów dostępu o tej samej ukrytej nazwie sieci, połączenia będą nawiązywane z punktem o najsilniejszym sygnale (prawdopodobnie z punktem który znajduje się najbliżej). Jeżeli w miejscu pracy znajdują się też inne sieci o ukrytej nazwie to taka sytuacja może powodować utrudnienia w połączeniu.
- Adres MAC punktu dostępu WiFi : w przypadku ustawienia połączeń z punktem dostępu o znanym adresie MAC należy wpisać jego adres.
- Trasowanie adresu serwera : wybranie tej opcji powoduje iż przed pierwszą ważną ramką zgłoszeniową UDP, wysyłana jest na adres serwera ramka trasująca. Tej opcji należy używać jedynie w przypadku poważnych problemów w połączeniem z serwerem i raczej nie w przypadku gdy adres serwera ma postać domenową lub gdy korzystamy z serwera proxy.

Uwaga, LB-523A ma pewne ograniczenia w znakach, które można użyć w nazwie i haśle sieci WiFi. Znaki specjalne o kodach 0x00 (znak Null), 0x0A (znak nowej linii - Line Feed), 0x0D (znak powrotu karetki do początku linii Carriage Return) nie mogą być użyte w nazwie i haśle sieci WiFi.

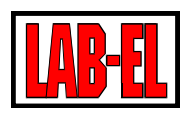

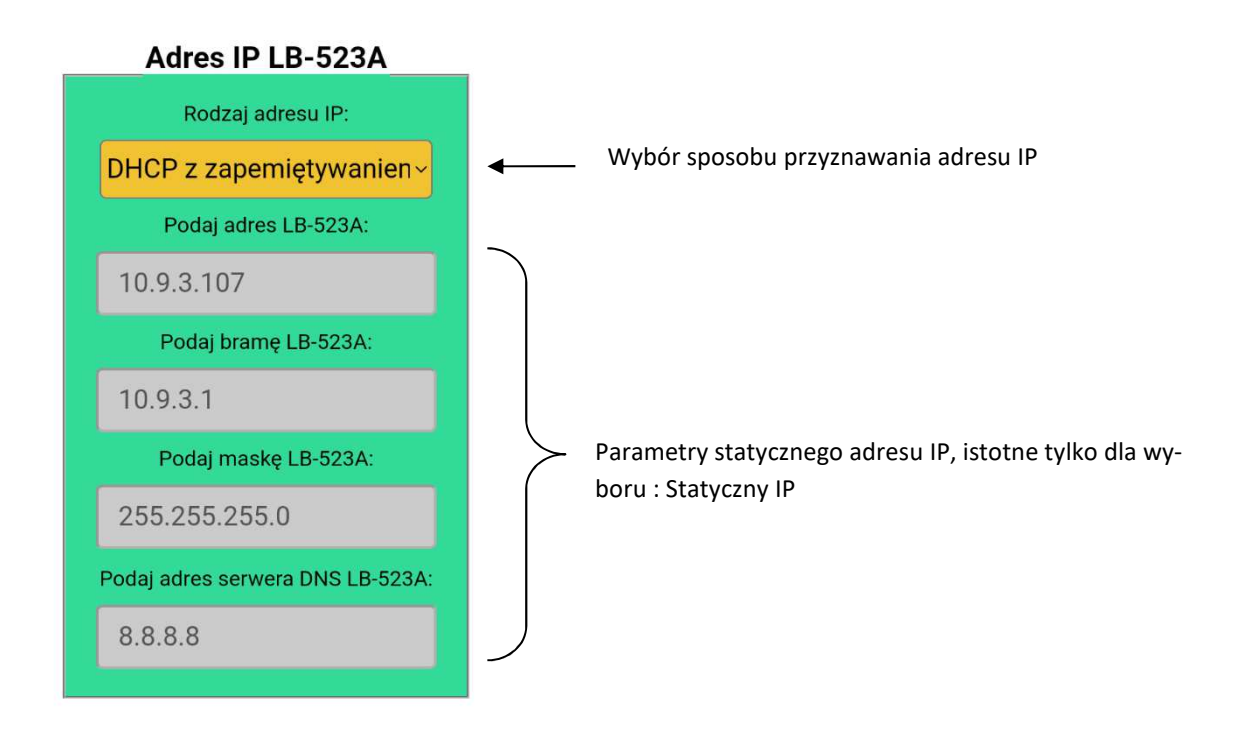

**W nowszy wersjach oprogramowania modemu WiFi (od wersji 1.1.1) dostępne jest również wprowadzenie adresu zastępczego serwera DNS.** 

Wyjaśnienia :

- Statyczny IP : wybór tej opcji wymusza ręczne podanie poprawnych parametrów sieciowych LB-523A : adres IP, brama, maska, dns. Ustawienia te powinny być skonsultowane z administratorem sieci, ponieważ niewłaściwe wartości mogą zakłócić pracę innych urządzeń w sieci.
- DHCP : przy każdym zgłoszeniu adres będzie przydzielany automatycznie przez punkt dostępu (może to się wiązać z wydłużonym czasem nawiązywania połączenia)
- DHCP z zapamiętywaniem : jest to preferowana opcja, przy pierwszym zgłoszeniu adres będzie przydzielany automatycznie przez punkt dostępu i jego wartość będzie wykorzystywana przy kolejnych zgłoszeniach. To ustawienie nie wydłuża czasu potrzebnego do zrealizowania przy każdym połączeniu z WiFi.

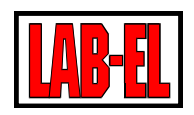

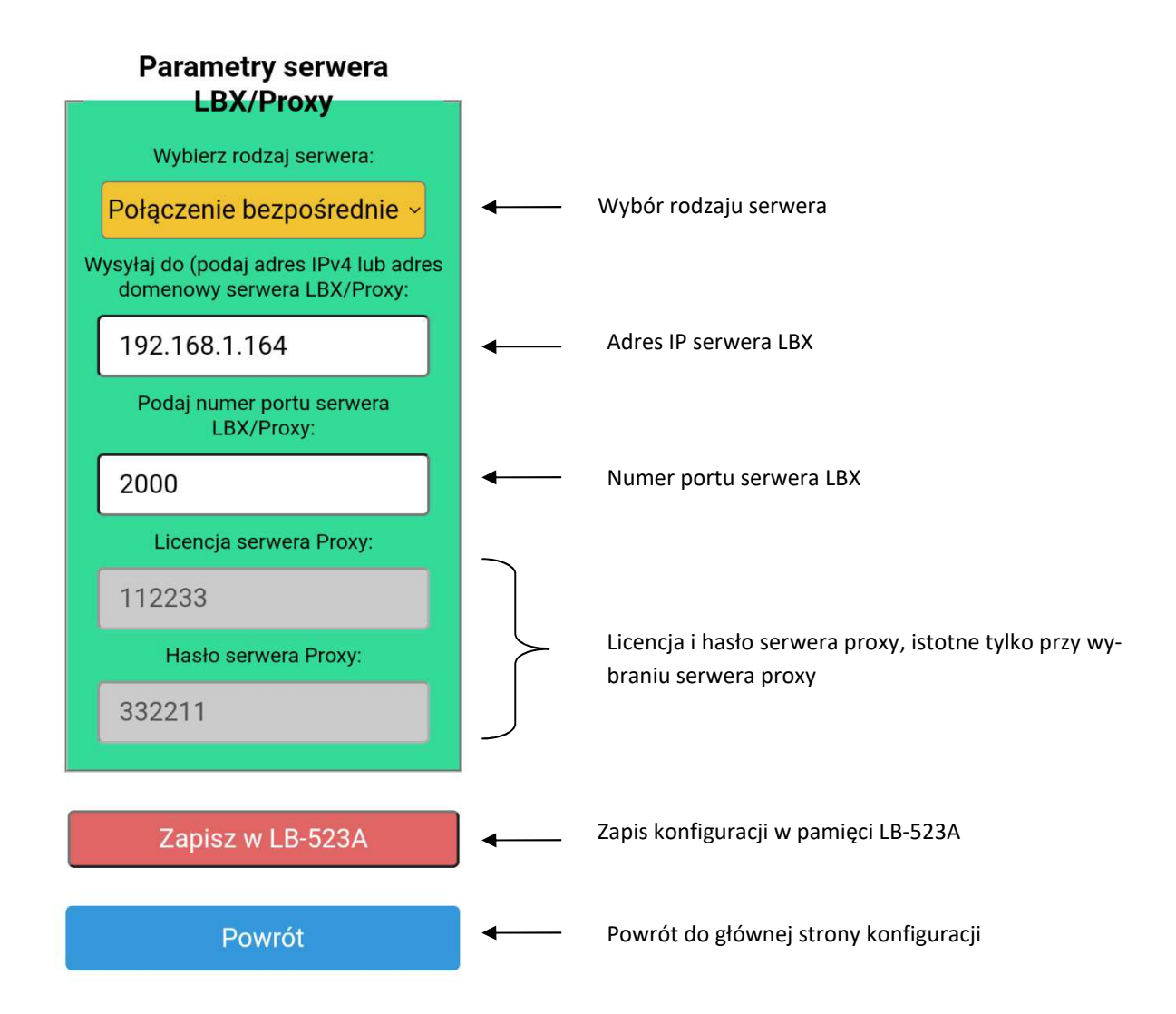

Wyjaśnienia :

- Rodzaj serwera
	- Połączenie bezpośrednie do LBX : wybór tej opcji oznacza, że LB-523A będzie łączyło się bezpośrednio z serwerem LBX, którego adres i numer portu należy podać.
	- Połączenie przez serwer proxy : Wybór tej opcji oznacza że LB-523A będzie łączyć się z serwerem proxy, który z kolei będzie współpracował z serwerem LBX. Serwer proxy pełni rolę pośrednika pomiędzy LB-523A a docelowym serwerem LBX. Takie rozwiązanie może być konieczne gdy serwer LBX nie ma stałego i publicznego adresu IP, który to adres musi znać LB-523A ponieważ to LB-523A inicjuje połączenie.

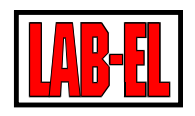

- Połączenie przez Proxy LAB-EL : Jest to podobna opcja do poprzedniej z tym, że wykorzystywany jest serwer proxy udostępniony przez firmę LAB-EL o adresie proxy.lbx.label.pl i porcie 19522. Wybór tej opcji spowoduje automatyczne wpisanie wymienionych parametrów w odpowiednie pola.
- Adres serwera LBX lub proxy (adres IP lub adres domenowy) : tu należy wpisać adres serwera (LBX lub proxy) do którego ma zgłaszać się LB-523A. Można wpisać adres w postaci numerycznej np. 192.168.1.10 lub domenowej jak np. proxy.lbx.label.pl
- $\checkmark$  Numer portu serwera LBX/Proxy : Tu należy wpisać numer portu na którym serwer (LBX lub proxy) będzie oczekiwał na zgłoszenia od LB-523A (np. dla połączenia bezpośredniego można wpisać numer portu 19650).
- $\checkmark$  Licencja i hasło serwera proxy : Jeśli w połączeniu z LBX ma pośredniczyć serwer proxy to należy w tych polach wpisać licencję i hasło serwera proxy. Te parametry podaje zarządca serwera proxy – firma LAB-EL. Licencja serwera proxy powinna być zgodna z licencją serwera LBX z którym dane ma wymieniać LB-523A.

Możliwe jest również skanowanie dostępnych sieci WiFi. Spośród znalezionych sieci można wybrać punkt dostępu którego nazwa i adres MAC zostaną zapisane w pamięci LB-523A. W celu wykonania tej operacji należy z głównej strony konfiguracji wybrać klawisz 'Skanowanie WiFi'. Na czas skanowania powinna pojawić się strona informująca o wykonywanej czynności a po zakończeniu skanowania można rozwinąć listę znalezionych sieci. Lista jest uporządkowana pod względem siły sygnału i zawiera nazwy SSID, adresy MAC oraz kanały WiFi. Po zaznaczeniu konkretnego punktu dostepu, wybrana nazwa sieci i adres MAC są gotowe do zapisania w przyrządzie. Wybranie klawisza 'Zapisz' spowoduje zapisanie tych parametrów w konfiguracji urządzenia. Należy zauważyć, że pomimo zapisu adresu MAC, nie zostanie zmieniony sposób wyboru punktu dostępu i jeśli chcemy by połączenia odbywały się z AP o wskazanym adresie MAC należy ręcznie zaznaczyć metodę wyboru punktu dostępu na 'Połączenia ze znanym adresem MAC' w menu 'Konfiguracja WiFi'.

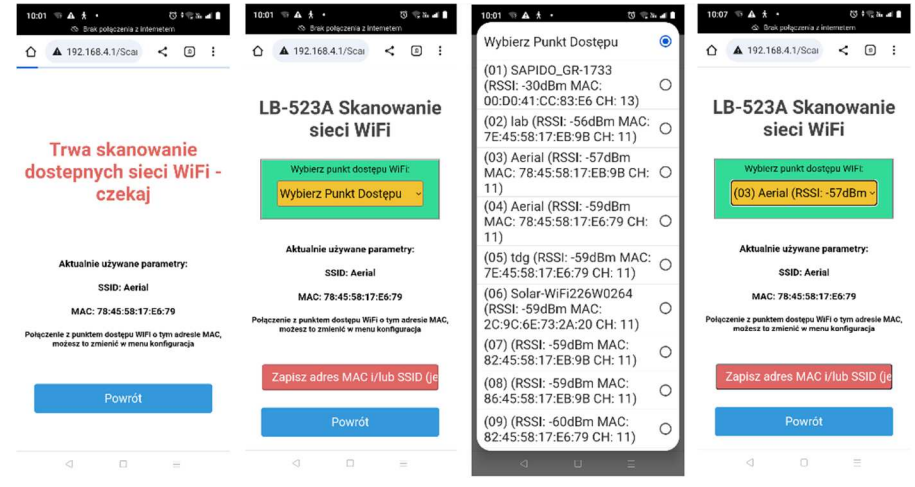

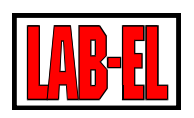

### **PROGRAM LBX**

LBX jest zaawansowanym programem służącym do monitoringu warunków środowiskowych. Pełny opis programu znajduje się w menu Pomoc. W szczególności program zapewnia jednoczesną współpracę z wieloma czujnikami LB-523A. Zarządza pomiarową baza danych. Zarządza alarmami zgłaszanymi przez przyrządy pomiarowe oraz alarmami zdefiniowanymi w programie. Prezentuje dane w postaci tabel, wykresów oraz tworzy raporty.

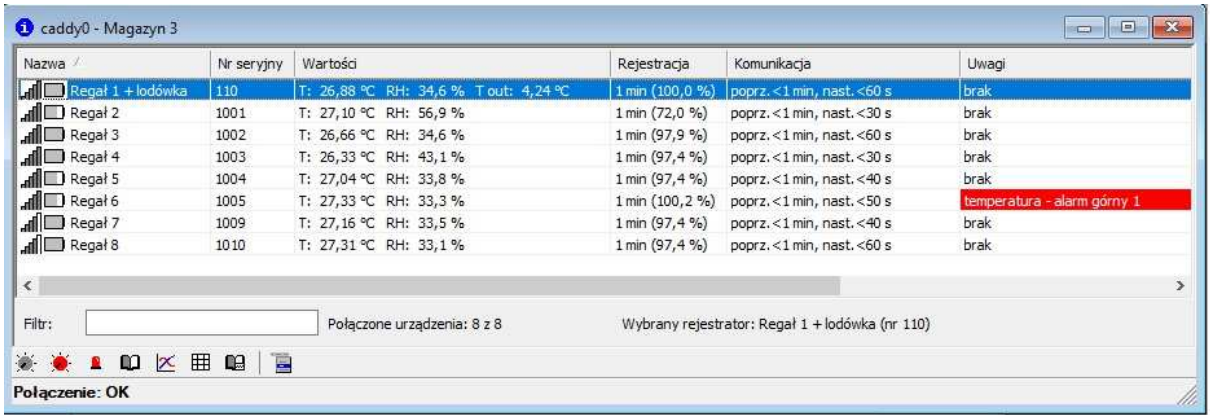

Powyższy rysunek przedstawia główne okno programu z ośmioma rejestratorami LB-523A (7 termohigrometrów i 1 termohigrometr z zewnętrznym termometrem do pomiaru temperatury dowolnego medium)

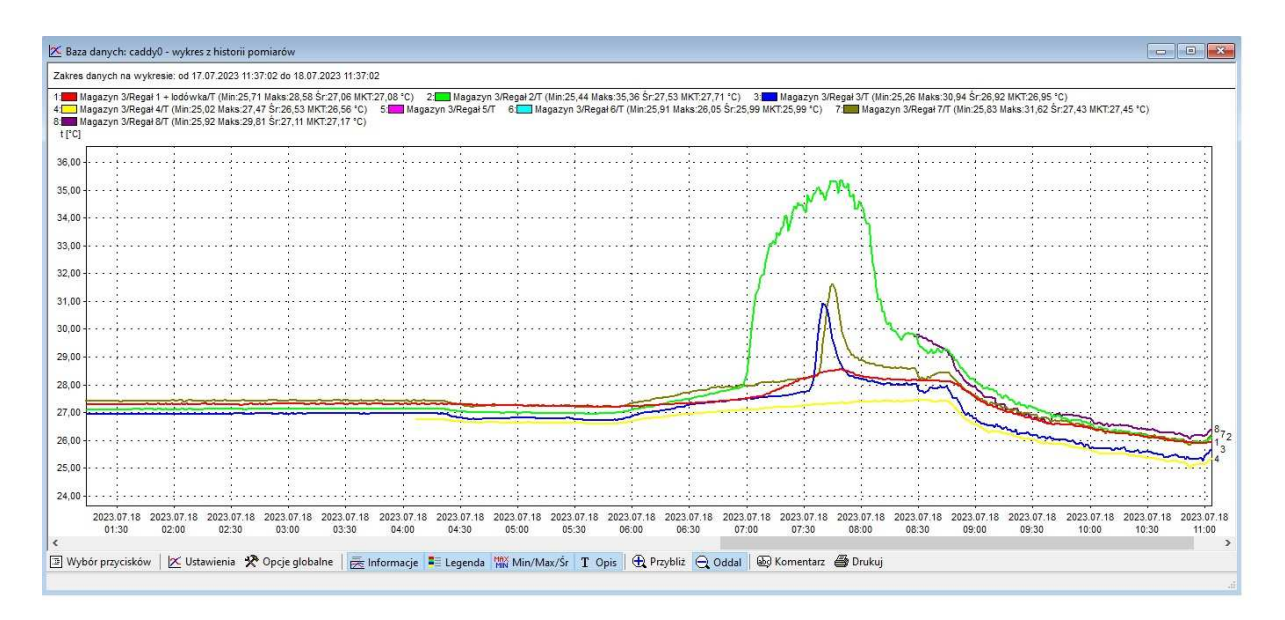

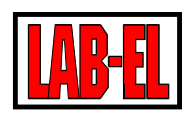

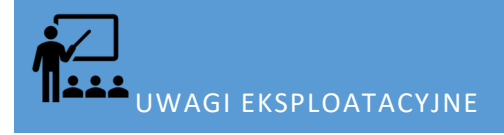

### **ZASIĘG**

W terenie otwartym maksymalny zasięg łączności radiowej, przy wzajemnej widoczności anten, wynosi około 100m. W terenie zabudowanym oraz wewnątrz budynków zasięg jest ograniczony lokalnymi cechami konstrukcji i wyposażenia budynku. Najlepsze efekty można uzyskać sytuując urządzenia w bezpośredniej widoczności ich anten.

### **ZASILANIE** Z **ZEWNĘTRZNEJ ŁADOWARKI**

W przypadku gdy LB-523A zasilany jest z akumulatorków i jednocześnie z zewnętrznej ładowarki USB, akumulatorki nie są wówczas ładowane. Napięcie ładowarki służy jedynie do zasilania przyrządu. Ładowanie akumulatorków powinno odbywać się poza urządzeniem w dedykowanych im ładowarkach.

### **ZALECANE USTAWIENIA**

Jeśli nie ma przeciwskazań lub nie występują inne problemy, zalecane są ustawienia :

- Wybór punktu dostępu
	- Obecność tylko jednego punktu dostępu
		- $\checkmark$  Połączenie ze znanym adresem MAC
	- $\checkmark$  Obecność wielu punktów dostępu o tej samej nazwie
		- $\checkmark$  Połączenie z ze znanym adresem MAC (gdy potrafimy ustalić, który punkt dostępu jest najbardziej odpowiedni)
		- Połącznie z punktem dostępu o najsilniejszym sygnale (gdy nie potrafimy wybrać najbardziej optymalnego punktu dostępu lub gdy LB-523A może zmieniać swoją lokalizację)
- $\checkmark$  Ustalenie adresu sieciowego LB-523A
	- $\checkmark$  DHCP z zapamiętywaniem

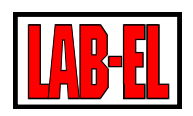

### **CZAS PRACY Z BATERII**

W celu wydłużenia czasu pracy należy :

- $\checkmark$  Ustawiać większe wartości interwałów połaczeń WiFi im rzadsza łączność WiFi tym lepiej.
- $\checkmark$  Rozmieścić urządzenia w miejscach o pewnym zasięgu sieci WiFi. Praca przy niskiej jakości sygnału WiFi wydłuży czas połączeń oraz zwiększy liczbę wykonywanych zgłoszeń.
- Zoptymalizować ustawienia WiFi np. ustalając do połączeń najbardziej korzystny punkt dostępu (połączenia z punktem dostępu o znanym adresie MAC).
- W razie możliwości korzystać z zewnętrznego zasilania przyrządu
- Ograniczyć liczbę wchodzenia w tryb konfiguracji przez www lub używać tej funkcji przy włączonym zasilaniu zewnętrznym.

#### **WYBÓR NUMERU PORTU**

Podczas konfiguracji programu LBX oraz rejestratorów LB-523A należy wybrać numer portu na którym LBX będzie nasłuchiwał zgłoszeń wysyłanych przez rejestratory LB-523A. Numer ten może mieć dowolną wartość z zastrzeżeniem, że nie może być on wykorzystywany przez usługi systemowe czy inne aplikacje. Jeśli nie ma przeciwskazań sugerujemy wybrać numer portu z zakresu 19542..19787 np. 19650. Wybór portu powinien być skonsultowany z administratorem sieci by upewnić się, że jest on wolny (nie jest przydzielony innej aplikacji lub usłudze) oraz, że nie jest on zablokowany dla połączeń przychodzących w systemie lub przez program antywirusowy. Należy pamiętać by podać ten sam numer portu podczas konfiguracji urządzeń LB-523A i konfiguracji programu LBX.

Jeśli użytkownik korzysta z serwera proxy LAB-EL wówczas numer portu ma narzuconą wartość 19522 i takiej właśnie wartości należy użyć.

Program LBX ma bardzo przydatne narzędzie, które może posłużyć do diagnostyki dostępności portu na przychodzące połączenia UDP. Z menu Serwer/konfiguracja podstawowa/urządzenia można dodać urządzenie o nazwie Monitor UDP. Po dodaniu monitora można z dowolnej zewnętrznej aplikacji wysłać zgłoszenie pod wybrany numer portu i przekonać się czy jest on otwarty dostępny z podsieci w której działa aplikacja. Najwięcej korzyści przyniesie zainstalowanie odpowiedniej aplikacji na telefon komórkowy i połączenie się poprzez tę samą sieć WiFi w której działają rejestratory LB-523A. Jedną z takich aplikacji jest UDP/TCP Widget, która jest bezpłatna i dostępna w sklepie Play dla systemu Android. Takie postępowanie daje nam pewność, że korzystamy dokładnie z tej samej podsieci i drogi którą muszą pokonać pakiety zgłoszeniowe wysyłane przez LB-523A.

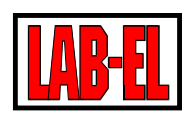

## ROZWIĄZYWANIE PROBLEMÓW

Przed przystąpieniem do prób usunięcia problemu upewnij się, że w tym miejscu jest prawidłowy zasięg WiFi oraz, że baterie zasilające urządzenie są naładowane. Upewnij się, że Twoja sieć pracuje w pasmie 2.4GHz. LB-523A nie obsługuje pasma 5GHz.

Przy rozwiązywaniu problemów z łącznością WiFi pomocne mogą być popularne narzędzia na telefony komórkowe, służące do analizy sieci WiFi. Np. Wifi Analyzer dla systemu Android, który można bezpłatnie pobrać ze sklepu Play.

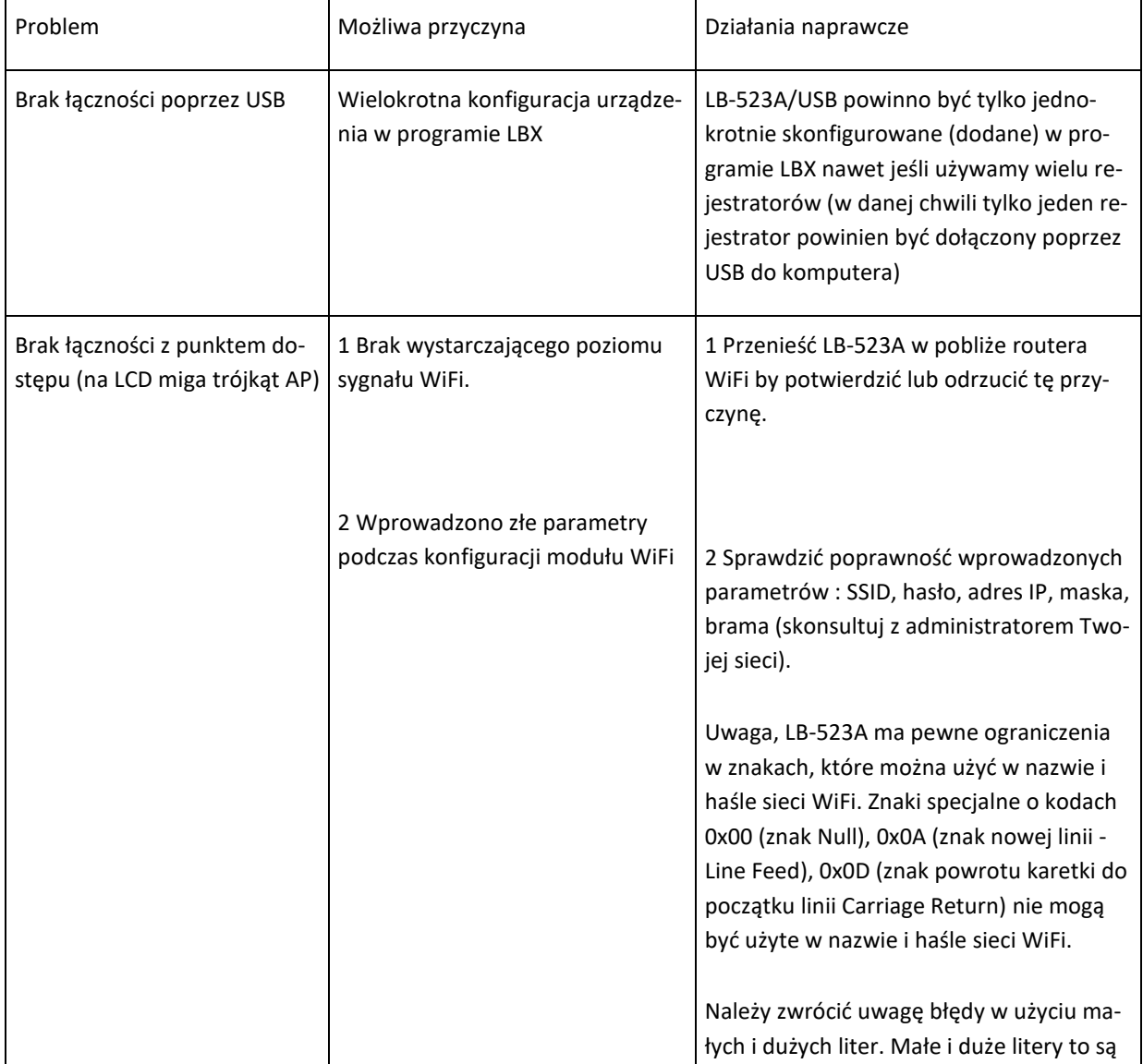

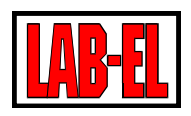

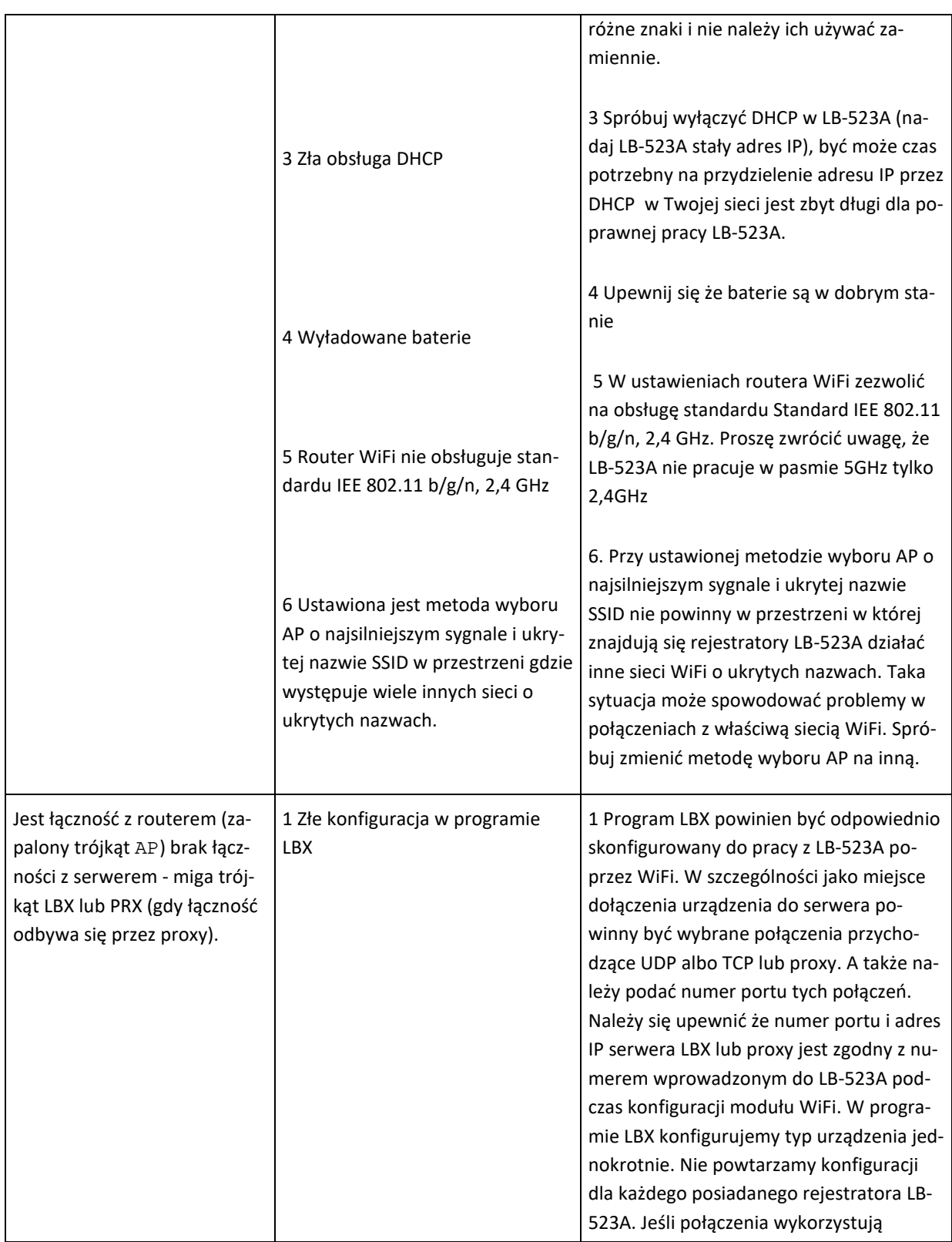

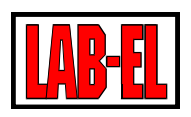

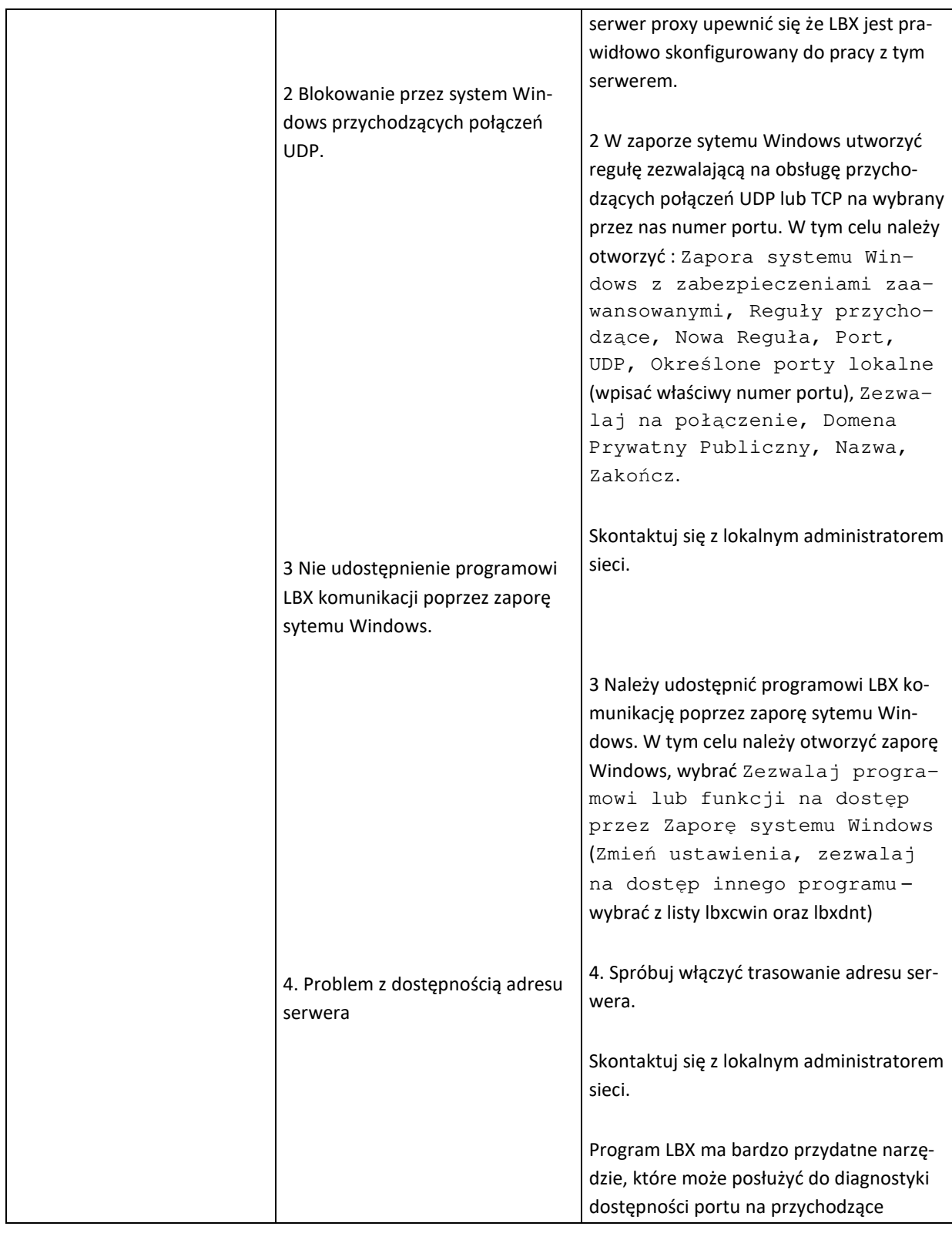

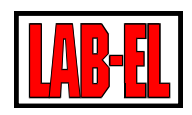

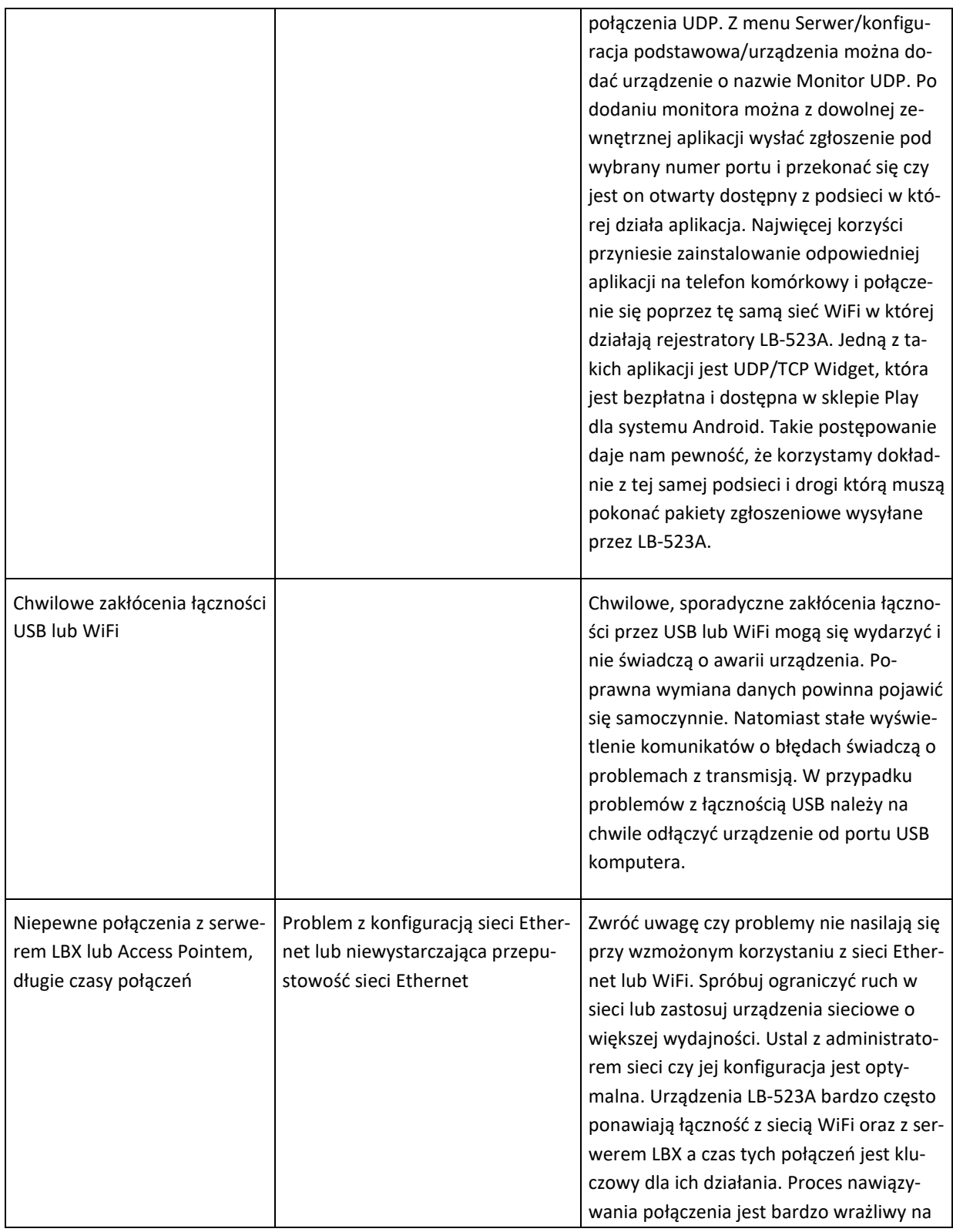

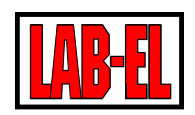

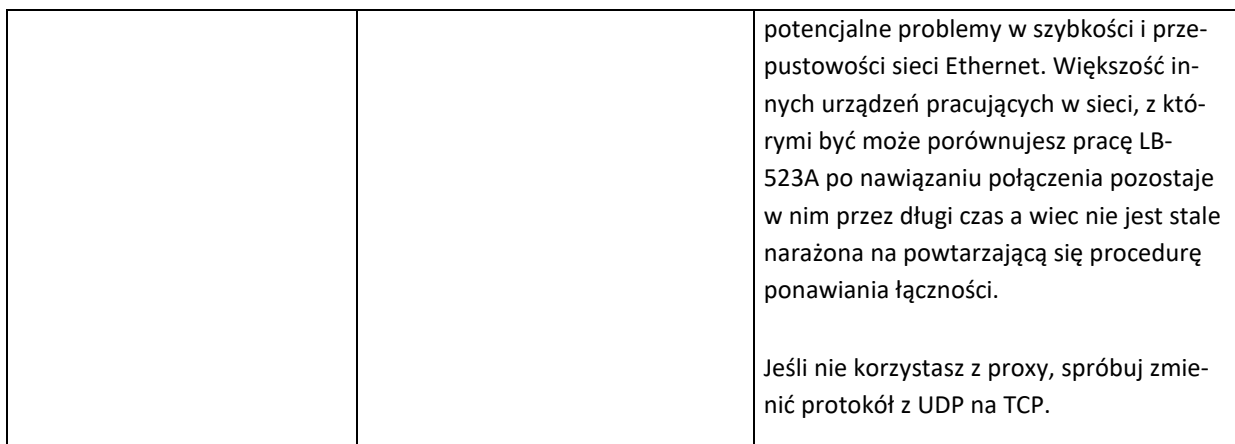

Z uwagi na mnogość parametrów, opcji, szczególnych konfiguracji i zabezpieczeń konkretnej sieci WiFi i ethernet, firma LAB-EL dopuszcza sytuację, w której urządzenia LB-523A nie będą mogły prawidłowo komunikować się w sieci z serwerem LBX. W takim przypadku firma LAB-EL zaproponuje inny alternatywny system monitoringu klimatu w pomieszczeniach klienta.

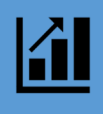

### **WERSJE OPROGRAMOWANIA LB-523A**

Zdarza się, że do LB-523A dodawane są nowe funkcjonalności lub wprowadzane modyfikacje. W związku z tym powstają nowe wersje oprogramowania wewnętrznego przyrządu oraz współpracującego z nim programu LBX. Zmiana wersji oprogramowania jest możliwa jako usługa przeprowadzana w lokalu LAB-EL lub w szczególnych sytuacjach, jeśli jest to możliwe i celowe, może przeprowadzić ją samodzielnie klient po otrzymaniu od LAB-EL niezbędnych plików i instrukcji

Na wersję LB-523A składa się oprogramowanie wewnętrzne LB-523A oraz oprogramowanie modułu WiFi, który jest integralną częścią urządzenia. Konkretnej wersji LB-523A powinien odpowiadać program LBX również w odpowiedniej wersji. Istnieje reguła, że nowsza wersja programu LBX powinna poprawnie obsłużyć także wcześniejsze wersje LB-523A. W chwili pisania tej instrukcji aktualna wersją LBX jest 4.11, natomiast najlepszym rozwiązaniem jest korzystanie z najnowszej wersji programu LBX, która dostępna jest na stronie : https://www.label.pl/po/lbx\_program.html

Historia zmian wersji LB-523A:

- $\checkmark$  Wersia 1.1.1 LB-523A oraz wersia modemu 1.1.1, LBX w wersii 4.11 :
	- Dodana obsługa protokołu TCP/IP,

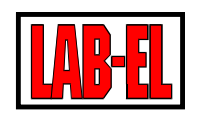

- Dodana możliwość zmiany oprogramowania modemu WiFi,
- Dodany adres zapasowego serwera DNS.

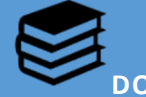

### **DOKUMENTACJA LB-523A**

- Strona główna przyrządu : https://www.label.pl/po/ix.termohigrometr-wi-fi.html
	- Na stronie głównej znajdują się instrukcje :
		- $\checkmark$  szybki start,
		- instrukcja użytkowania,
		- szczegółowa instrukcja konfiguracji,
		- $\checkmark$  instrukcja instalacji LBX,
		- $\checkmark$  dodanie do LBX obsługi LB-523A przez WiFi,
		- dodanie do LBX obsługi LB-523A przez USB,
		- $\checkmark$  konfiguracja parametrów sieciowych przez USB w LBX,
		- $\checkmark$  konfiguracja parametrów sieciowych LB-523A przez telefon komórkowy.

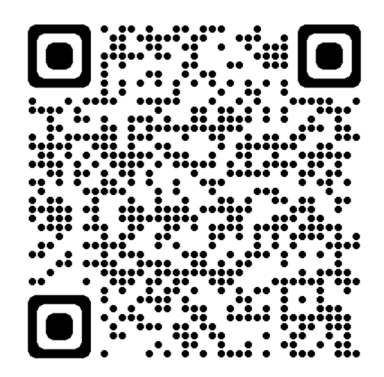

By zmienić język stron www, skorzystaj z narzędzia zmiany języka znajdującego się na górze strony.